# **証明書発行サービス 操作マニュアル**

在学生 / 卒業生 向け申請手順

# **Certificate Issuance Service Operating Manual**

Application Procedure for Students in School / Graduates

# **STEP8.6.0版 2023年8月1日 NTT西日本**

# <span id="page-1-0"></span>**目次**

I

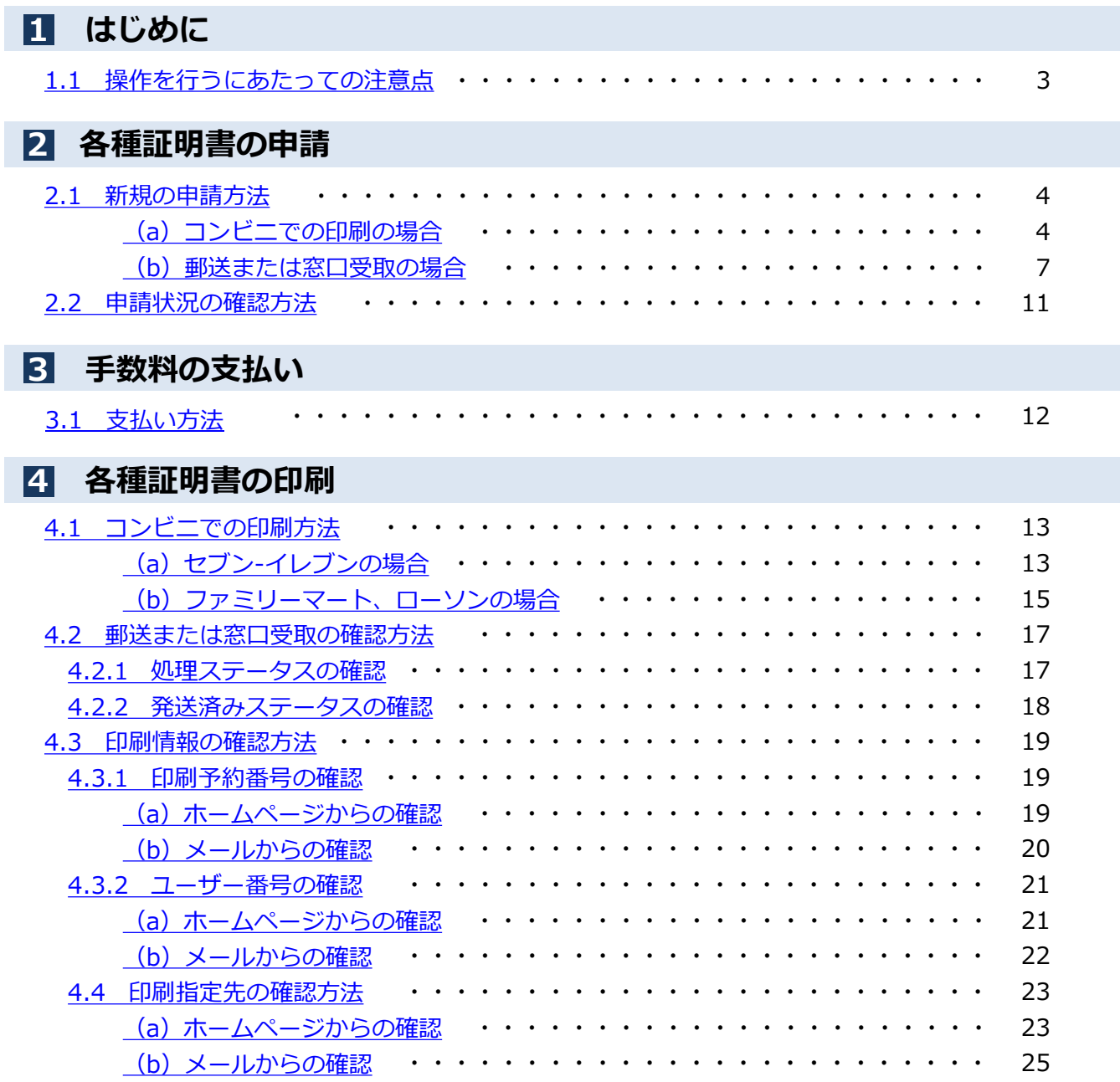

# **Table of Contents**

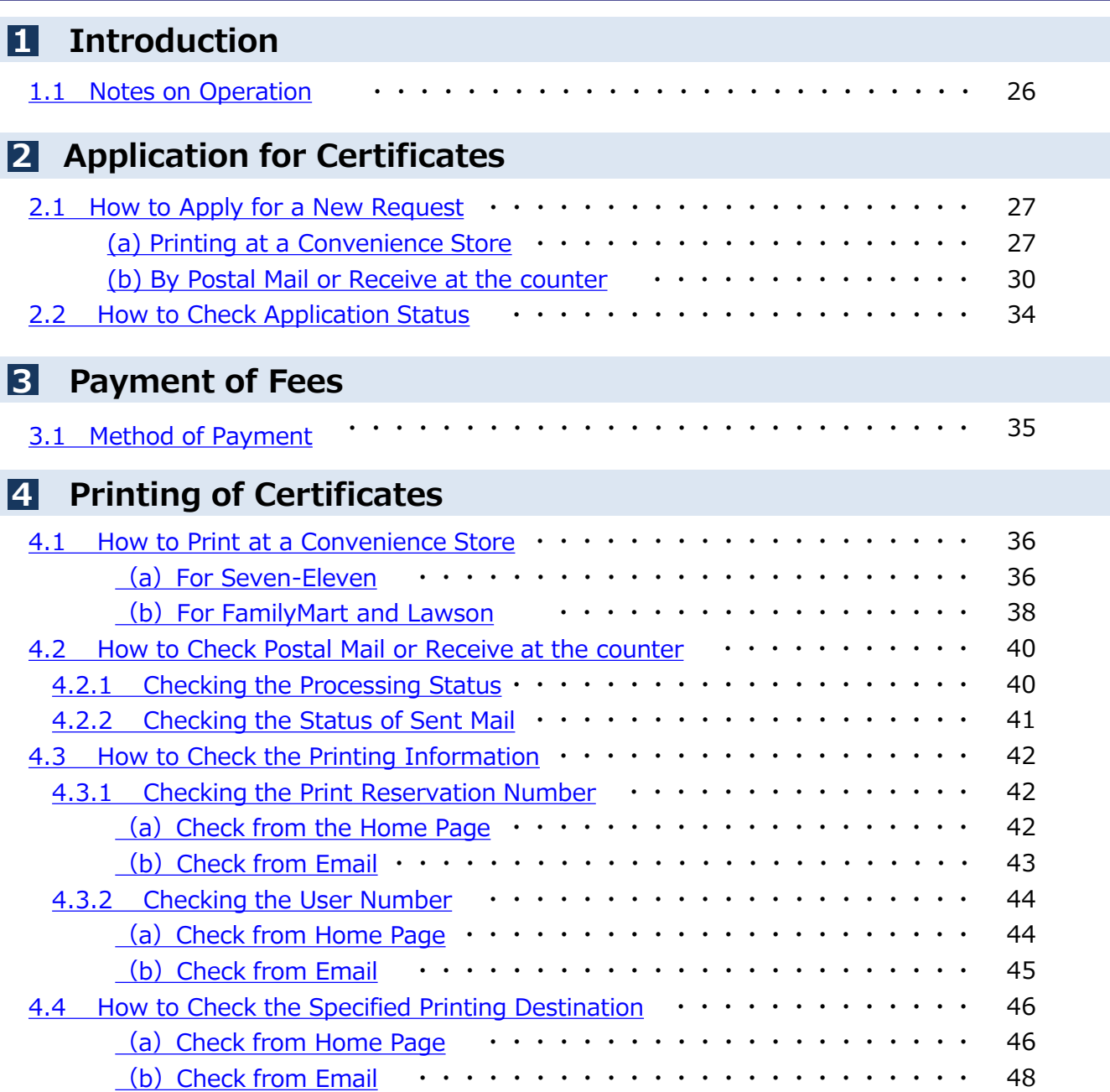

## <span id="page-3-0"></span>**1.1 操作を行うにあたっての注意点**

#### **動作条件及び動作確認端末**

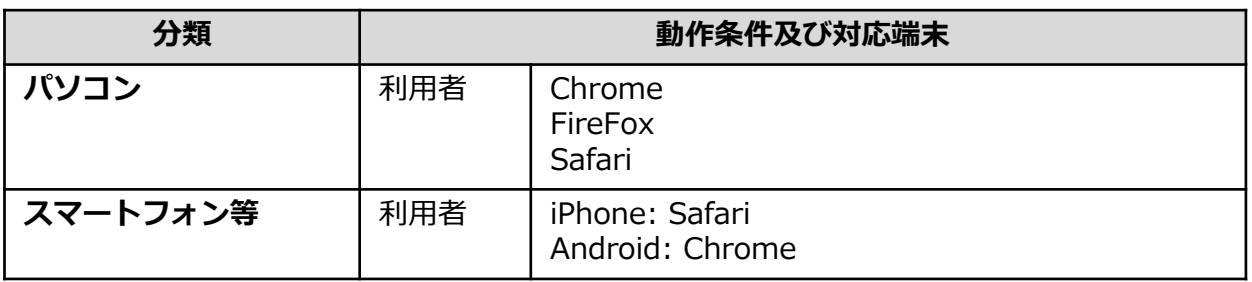

※動作確認端末については、確認結果であり、動作保証をするものではありません。 ※機種やブラウザによっては、正常に表示されない場合があります。 ※動作確認は、確認実施時の最新バージョンにて実施しております。 ※利用条件に記す動作条件及び動作確認端末以外からもサービスをご利用頂ける可能性はありますが、 NTT西日本が動作保証するものではありません。この場合、画面内容が一部表示できない場合や正確 に動作・表示されない場合があります。

#### **本システムに関するお問合せ**

#### ◆NTT西日本 証明書発行サービス コールセンター

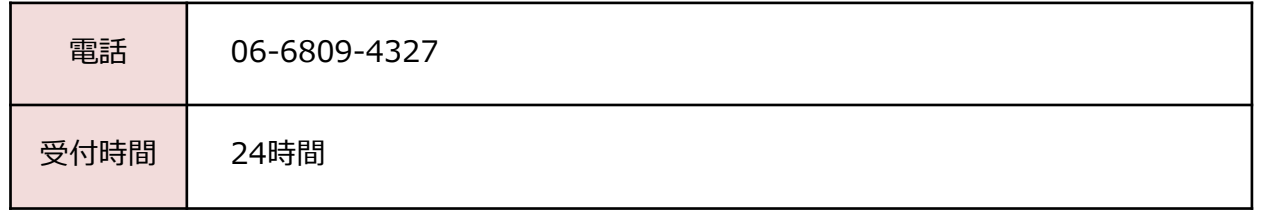

※「画面イメージ」はサンプル画像です。操作は実際の画面に従ってください。

# <span id="page-4-0"></span>**2.1 新規の申請方法**

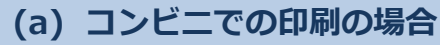

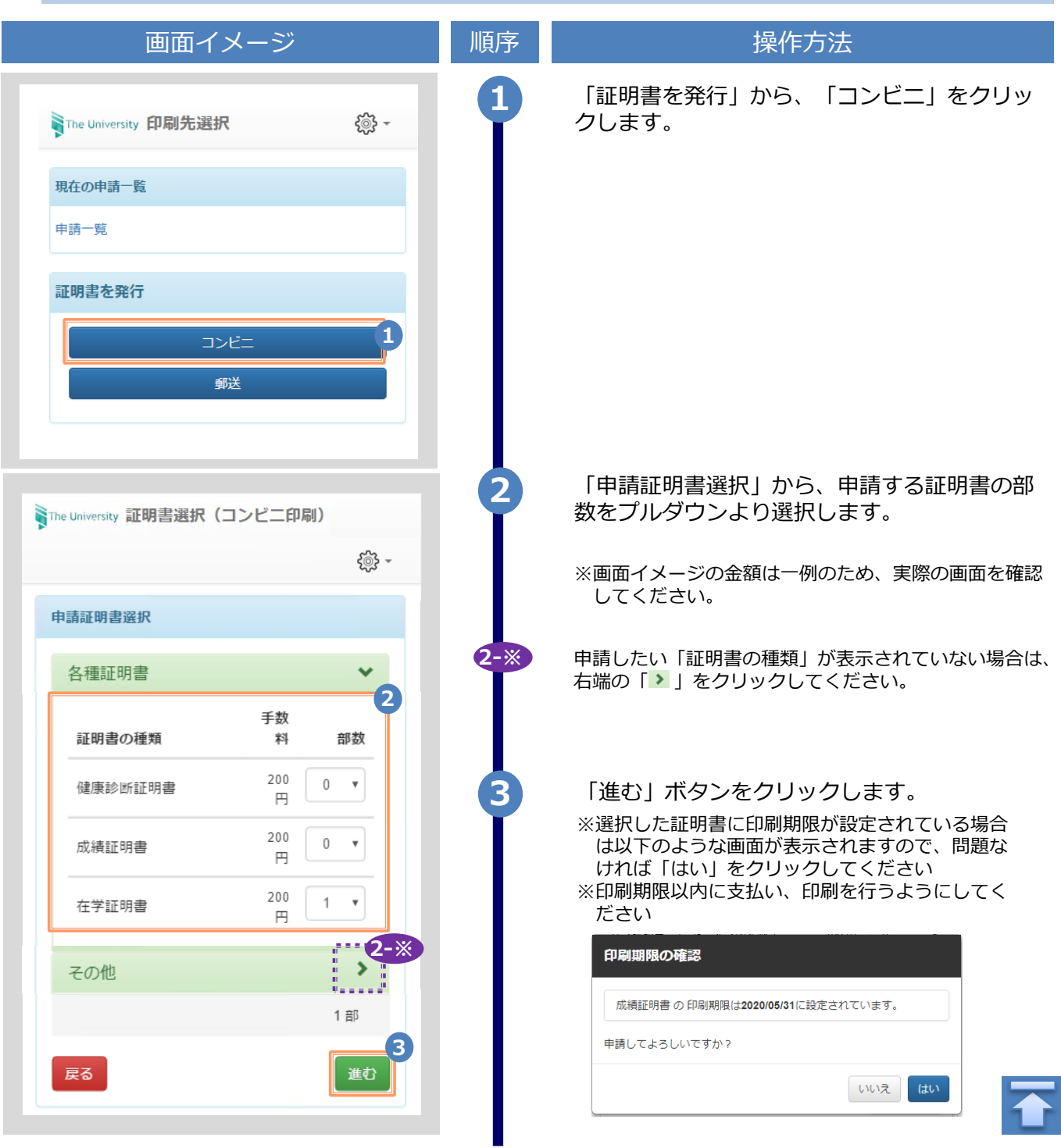

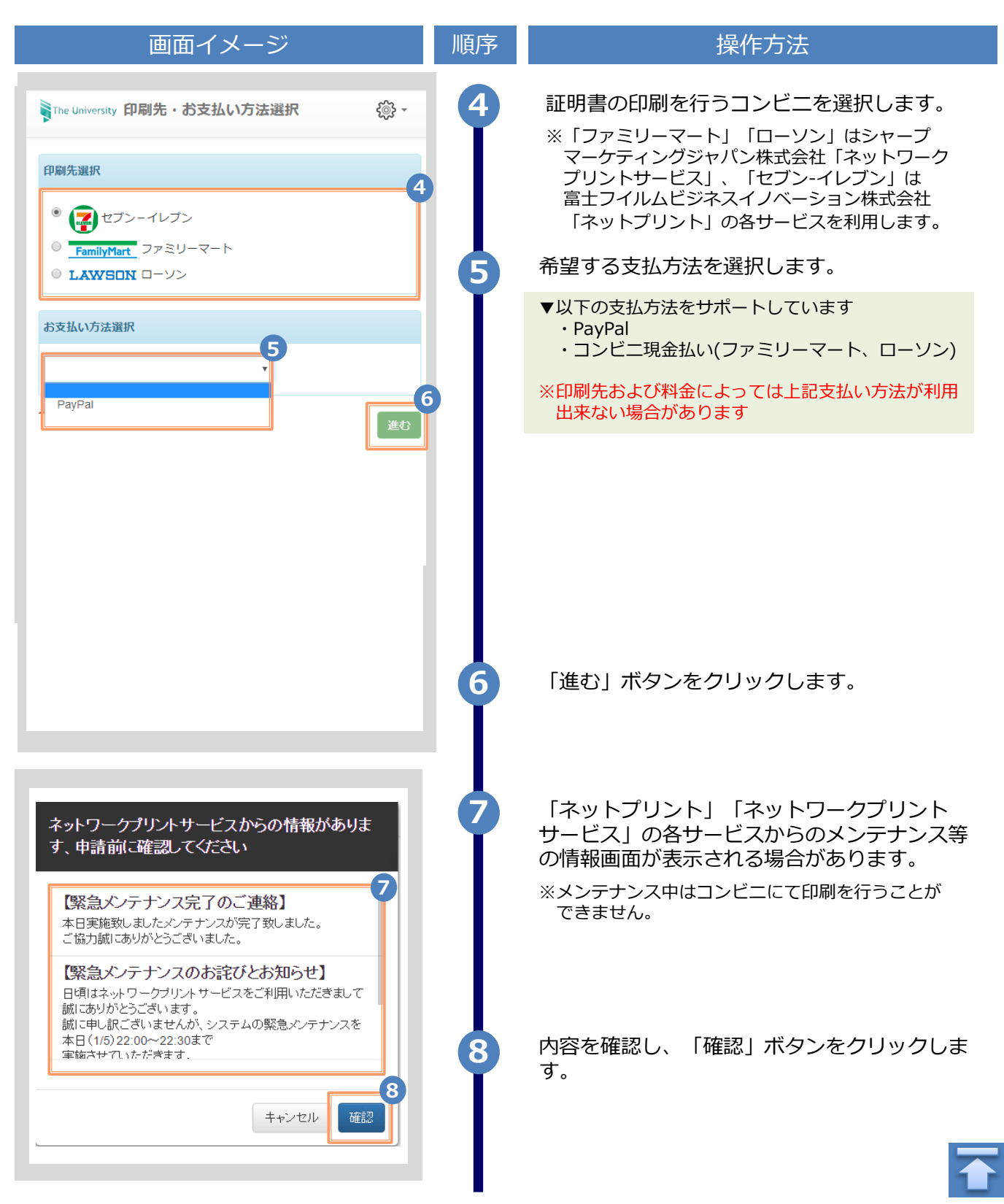

※「画面イメージ」はサンプル画像です。操作は実際の画面に従ってください。

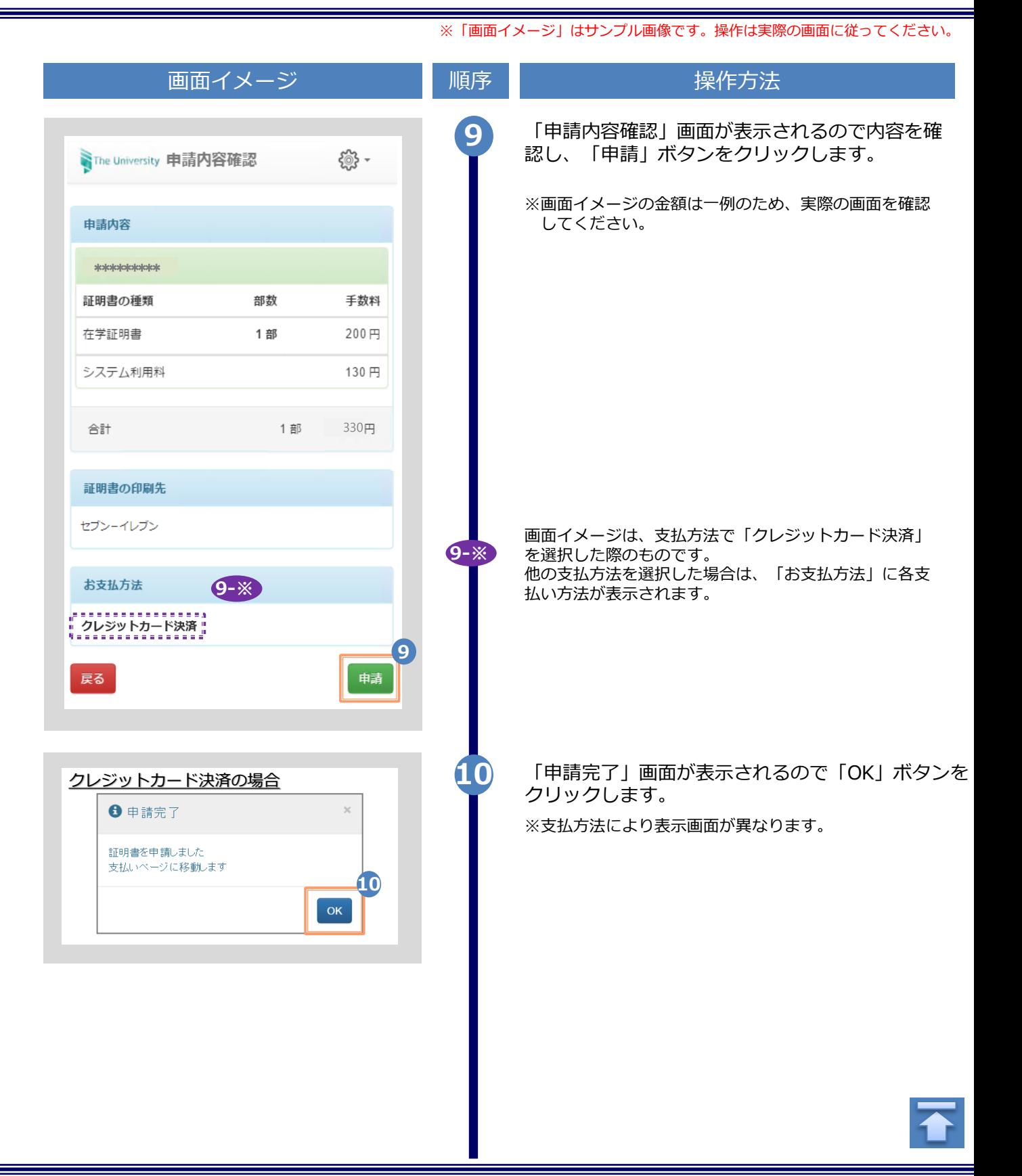

<span id="page-7-0"></span>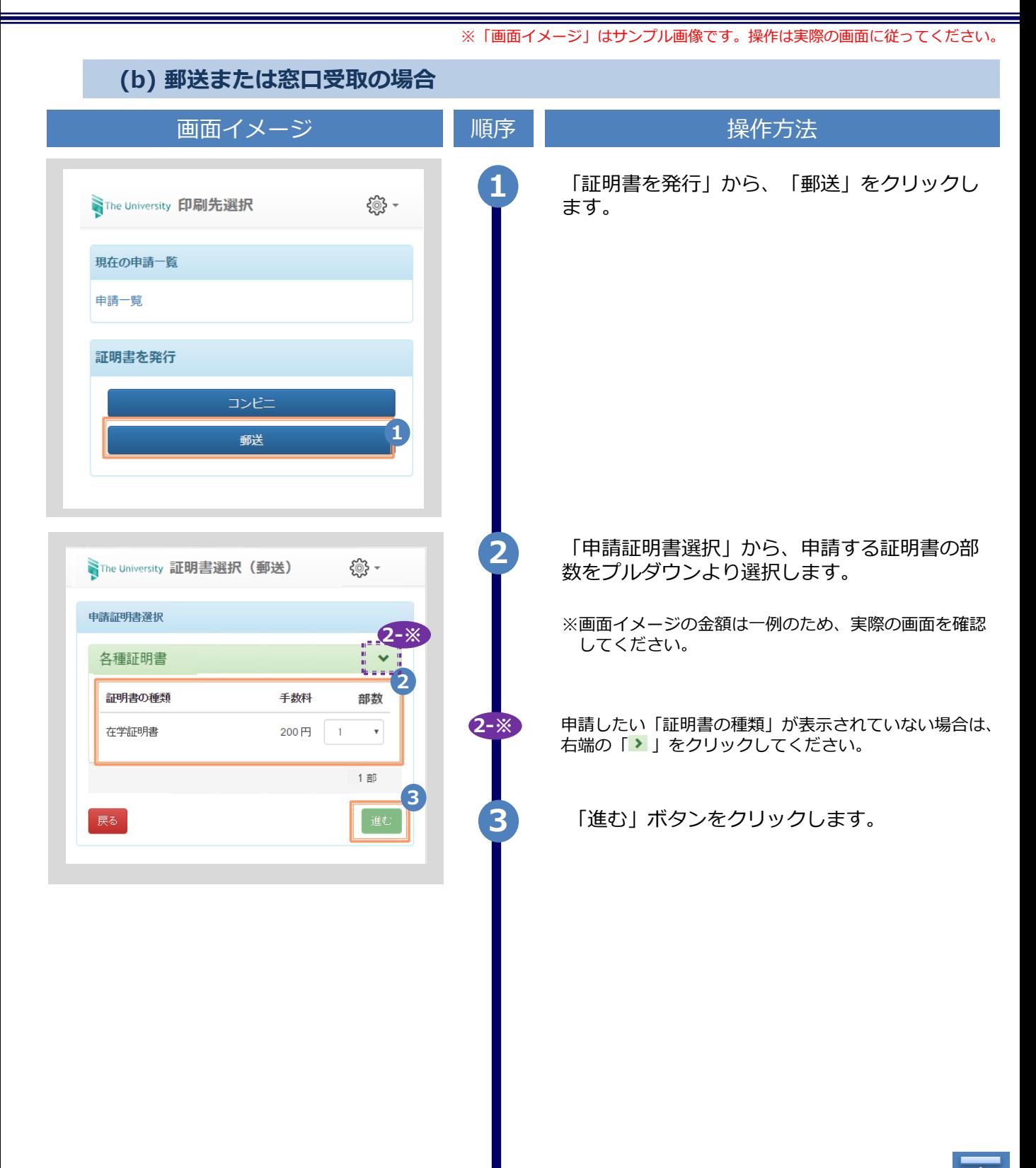

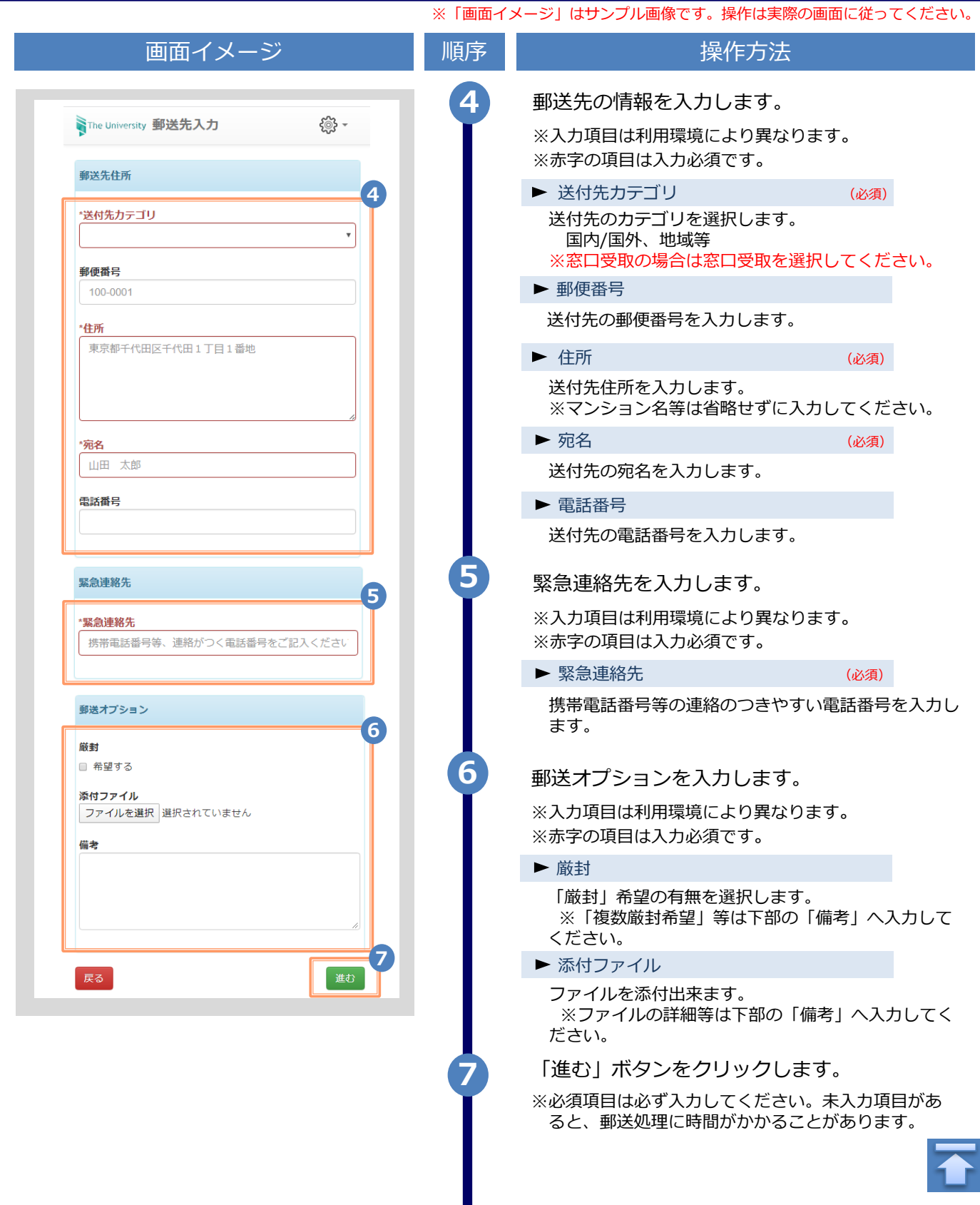

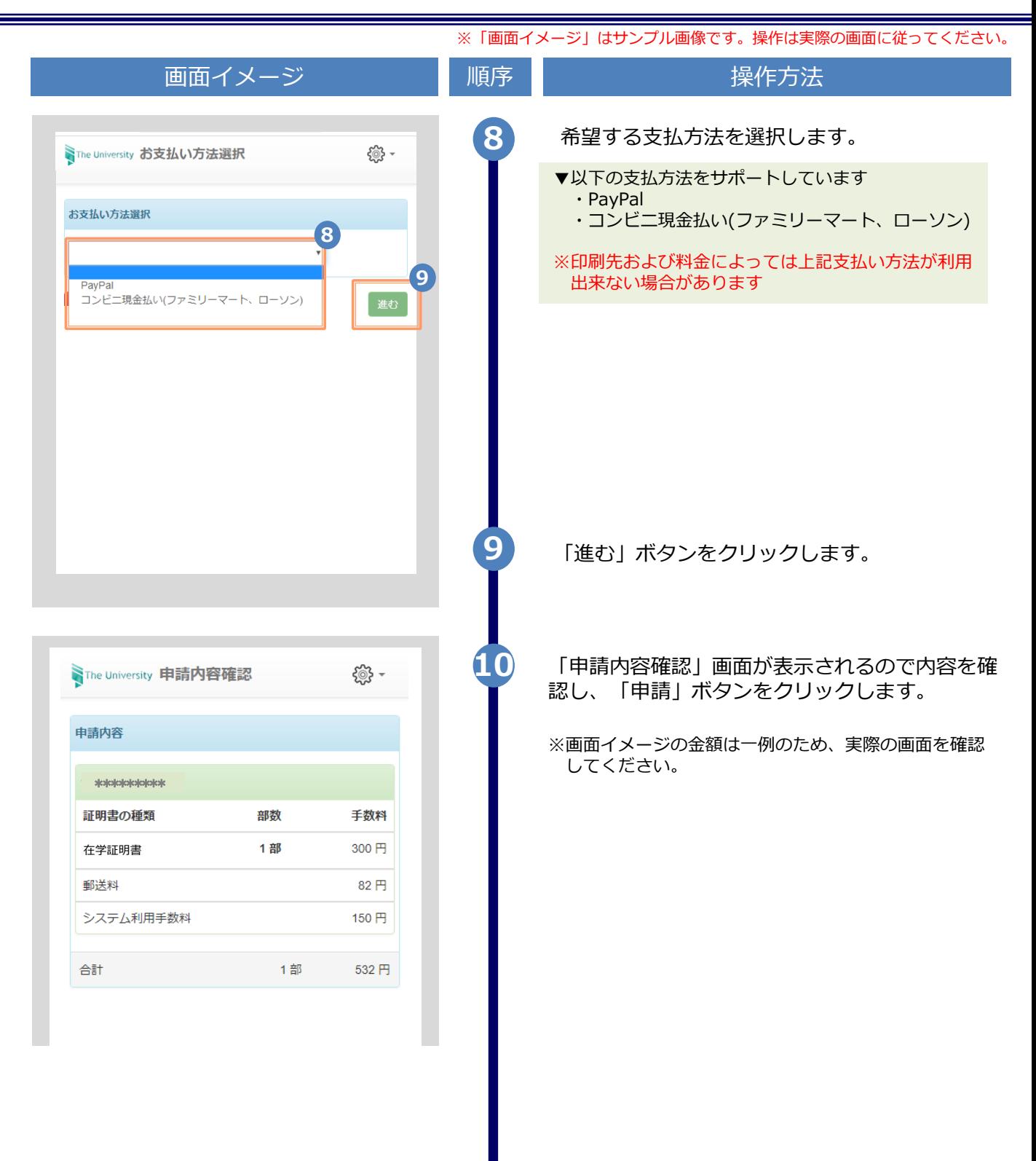

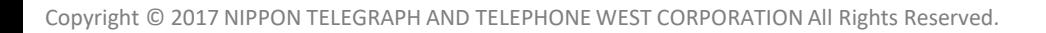

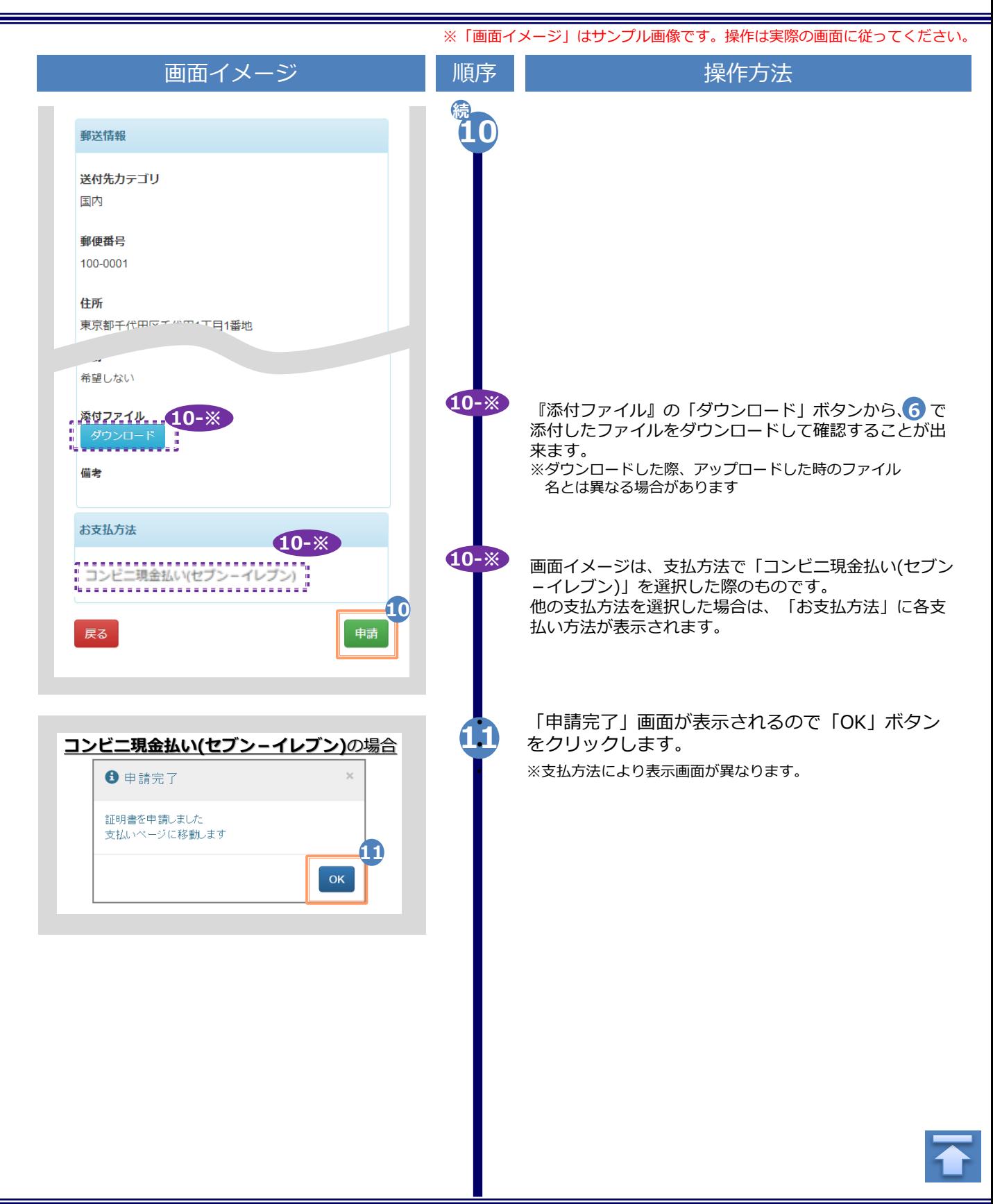

※「画面イメージ」はサンプル画像です。操作は実際の画面に従ってください。

# <span id="page-11-0"></span>**2.2 申請状況の確認方法**

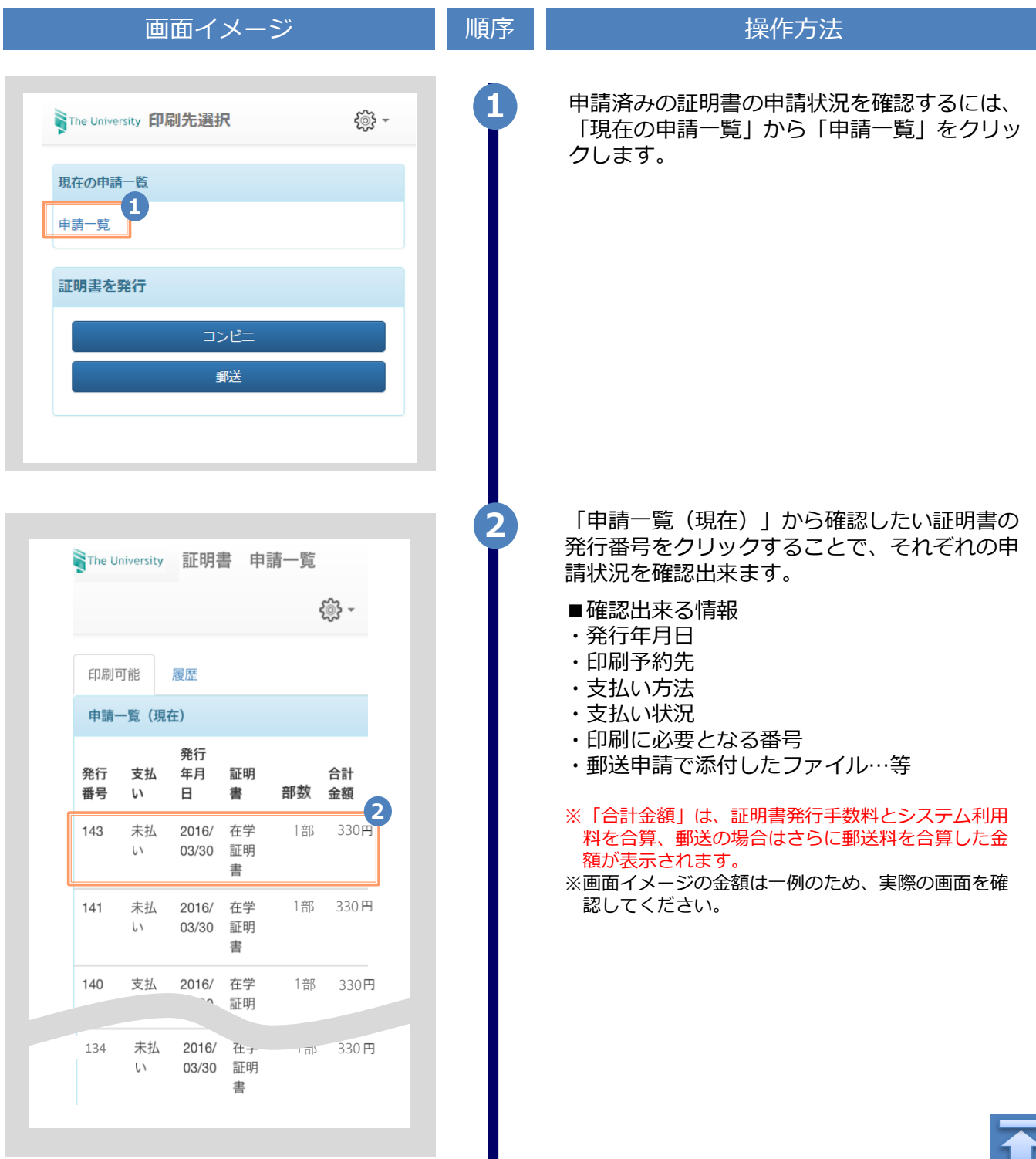

П

<span id="page-12-0"></span>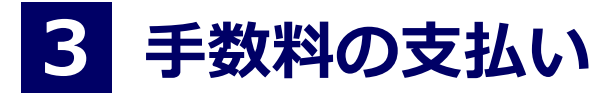

※「画面イメージ」はサンプル画像です。操作は実際の画面に従ってください。

## **3.1 支払い方法**

支払い方法一覧

▼ PayPal ※事前のアカウント作成が必要 利用可能な印刷先 :コンビニ、郵送 支払い金額上限 :なし

#### ▼ コンビニ現金払い(ファミリーマート、ローソン)

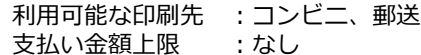

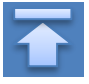

※「画面イメージ」はサンプル画像です。操作は実際の画面に従ってください。

# <span id="page-13-0"></span>**4.1 コンビニでの印刷方法**

**※選択したコンビニを忘れた場合は 「4.4 印刷指定先の確認方法」を参照してください。**

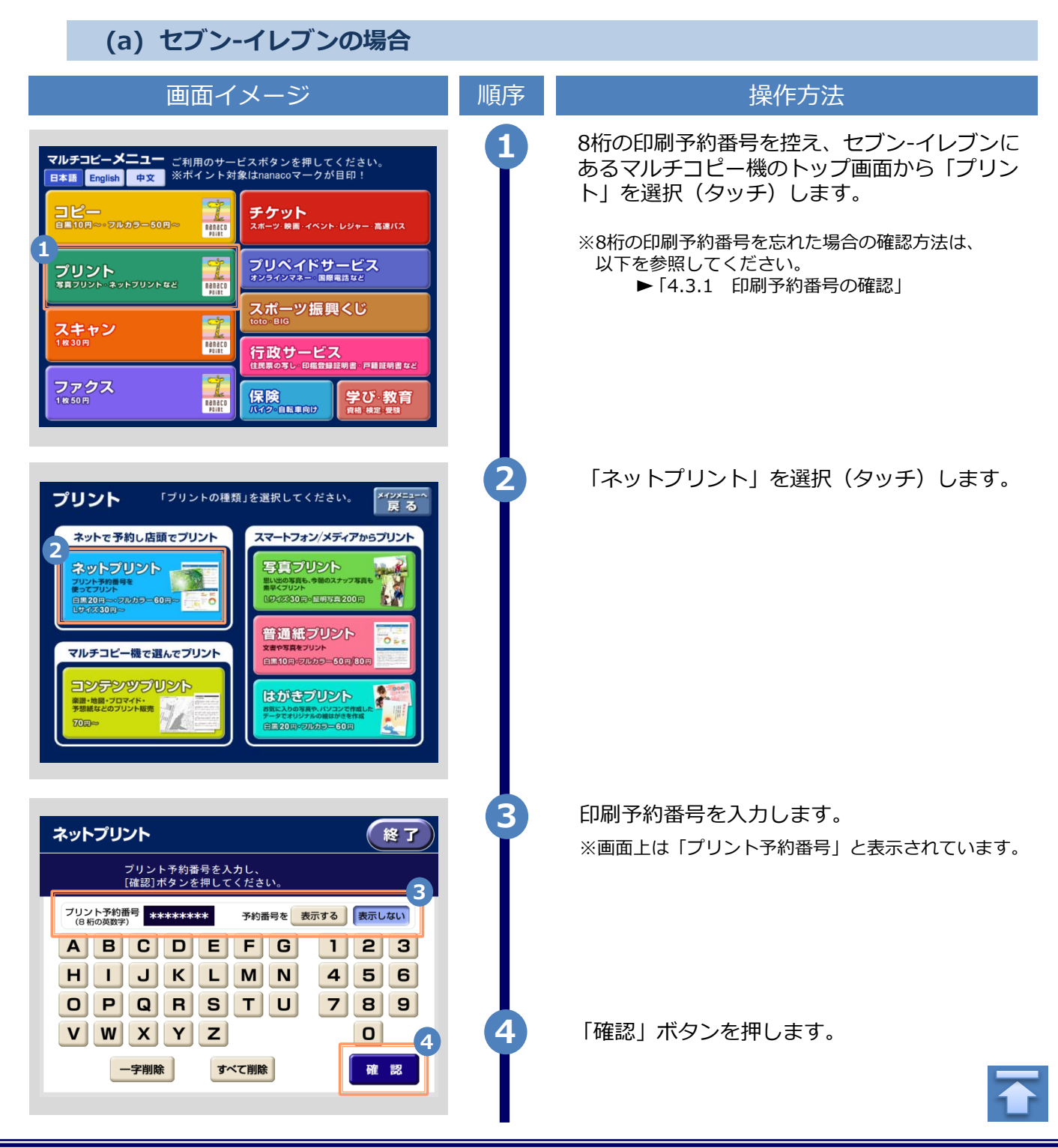

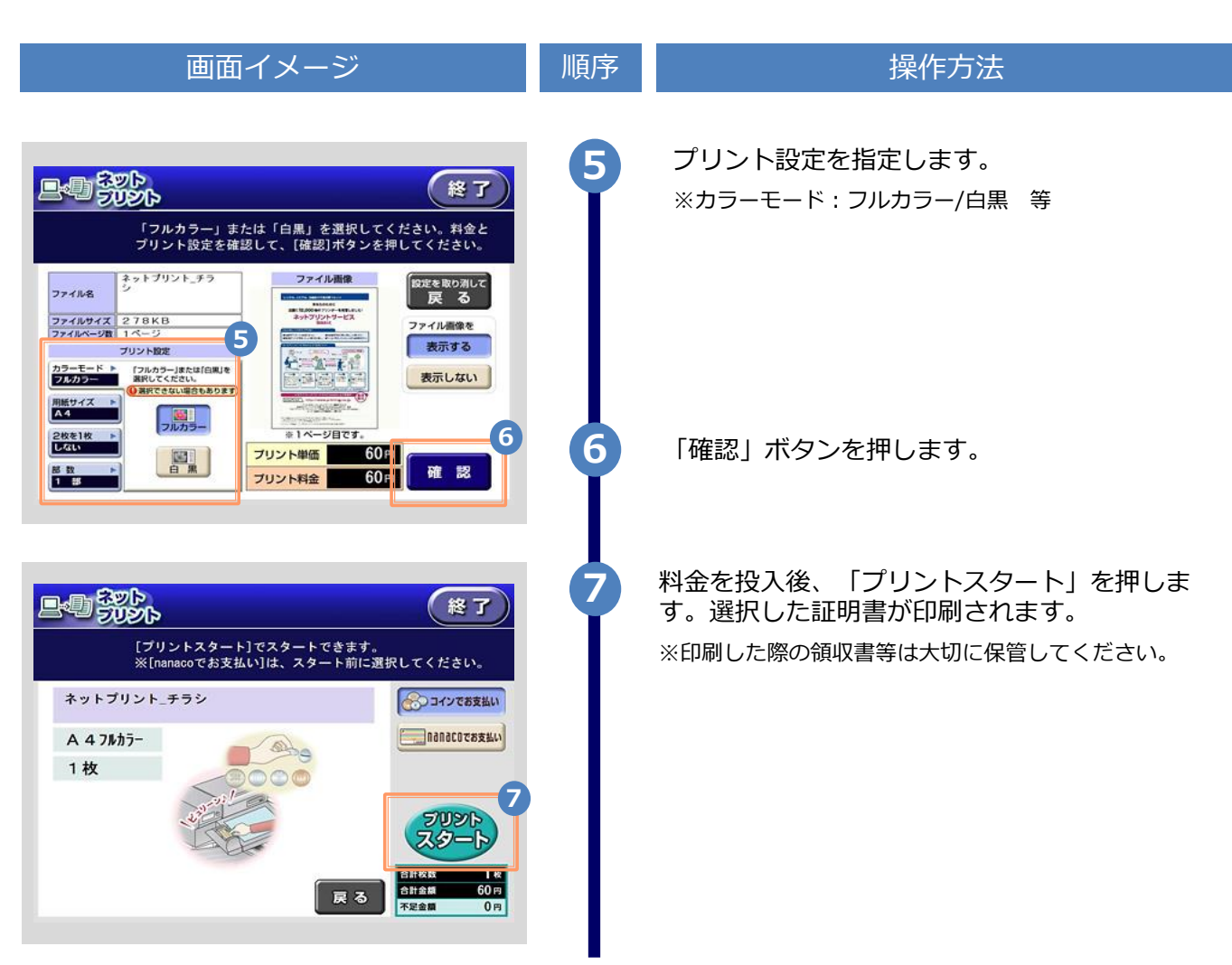

#### ※「画面イメージ」はサンプル画像です。操作は実際の画面に従ってください。

<span id="page-15-0"></span>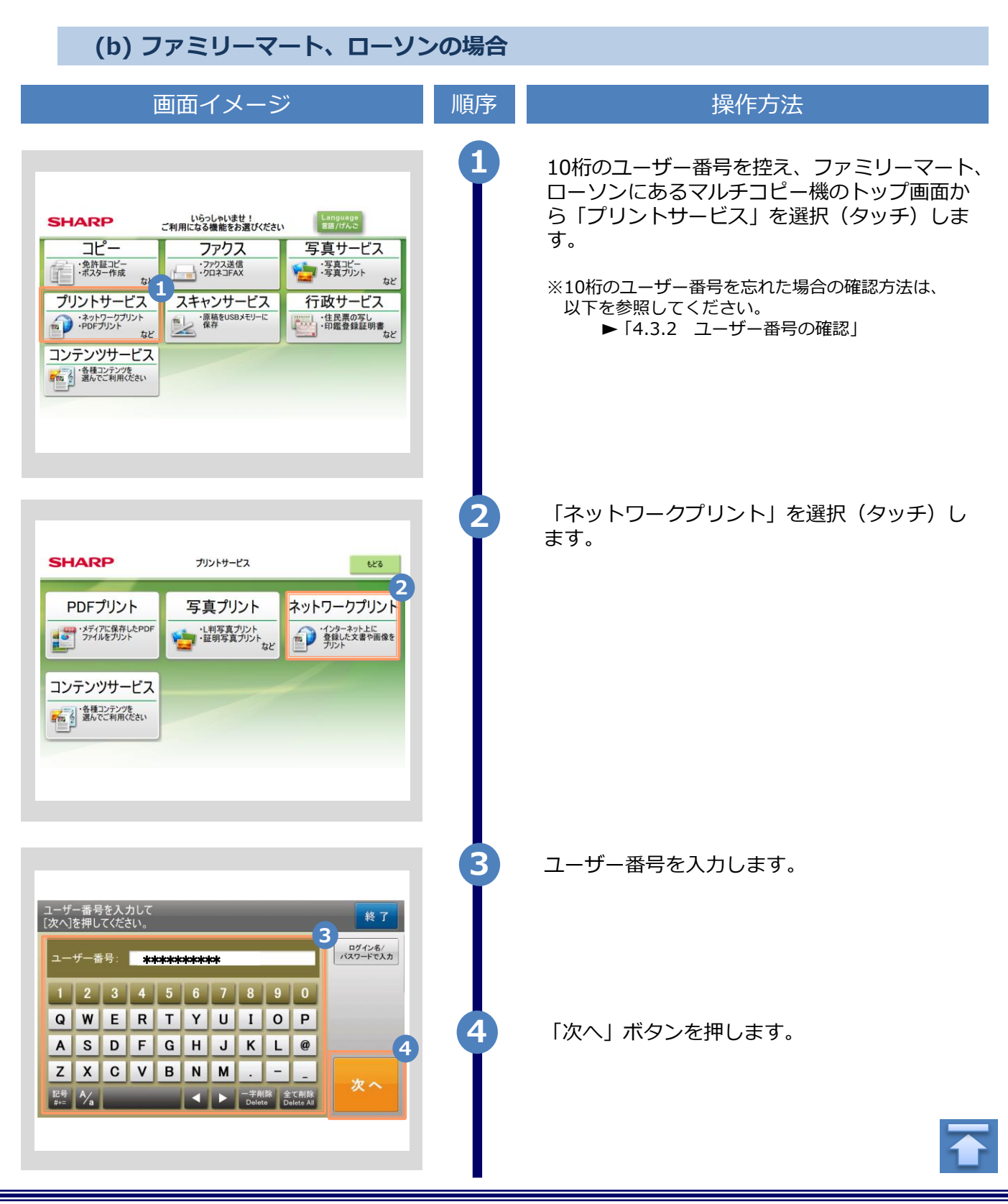

#### ※「画面イメージ」はサンプル画像です。操作は実際の画面に従ってください。

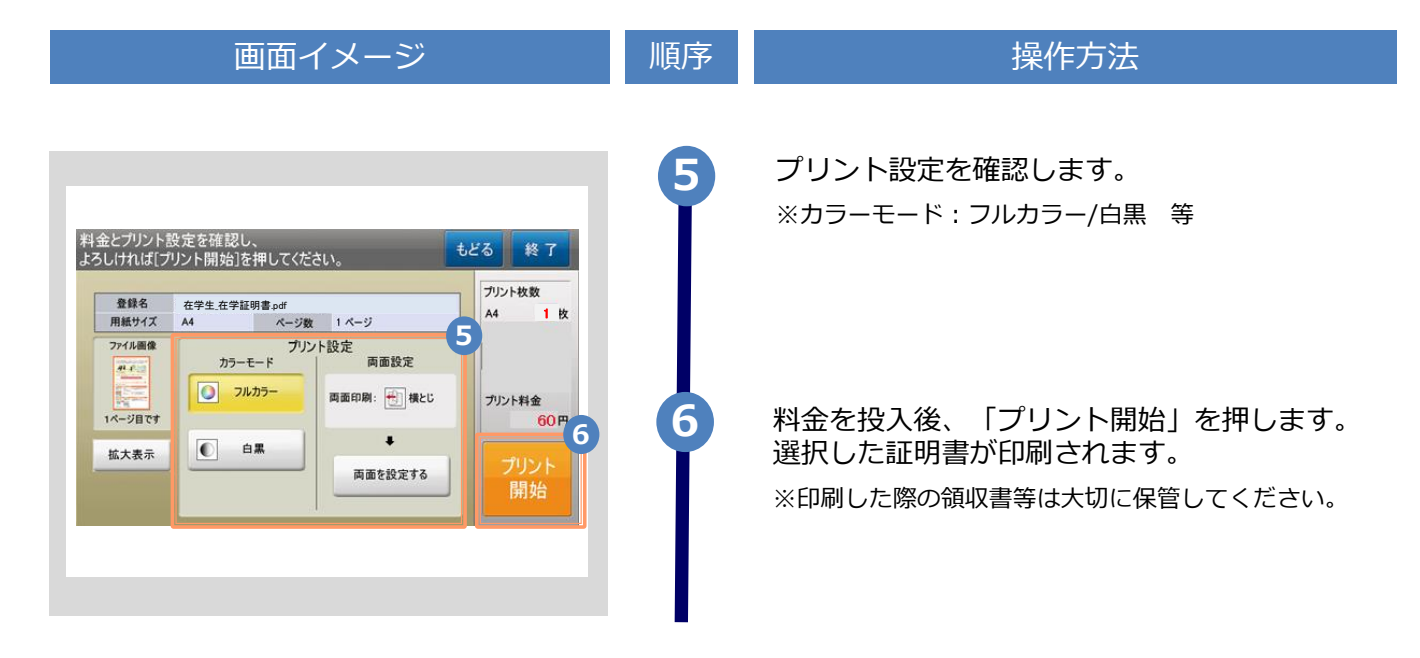

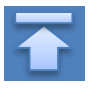

※「画面イメージ」はサンプル画像です。操作は実際の画面に従ってください。

# <span id="page-17-0"></span>**4.2 郵送の確認方法**

**4.2.1 処理ステータスの確認**

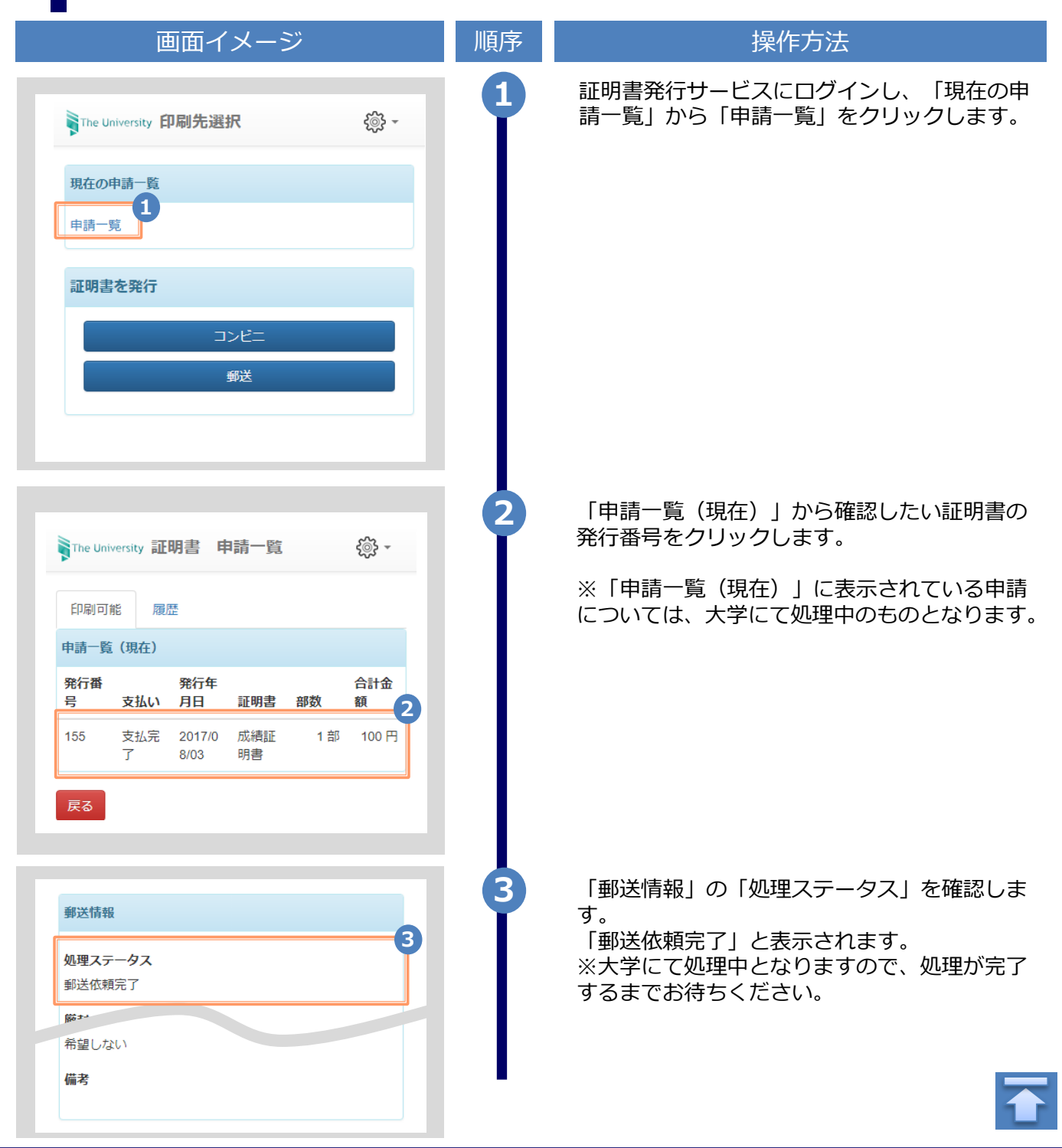

※「画面イメージ」はサンプル画像です。操作は実際の画面に従ってください。

## <span id="page-18-0"></span>**4.2.2 発送済みステータスの確認**

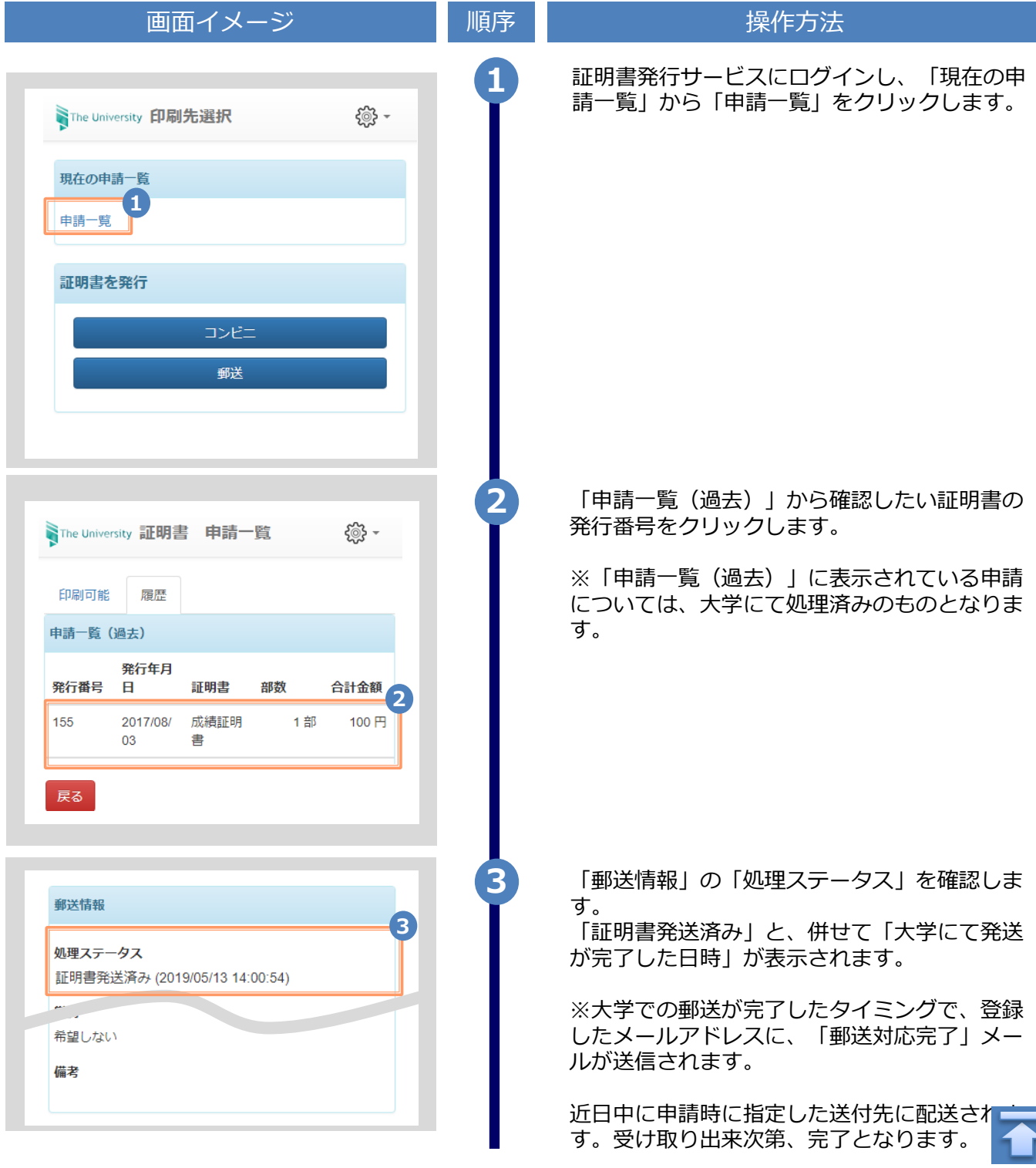

<span id="page-19-0"></span>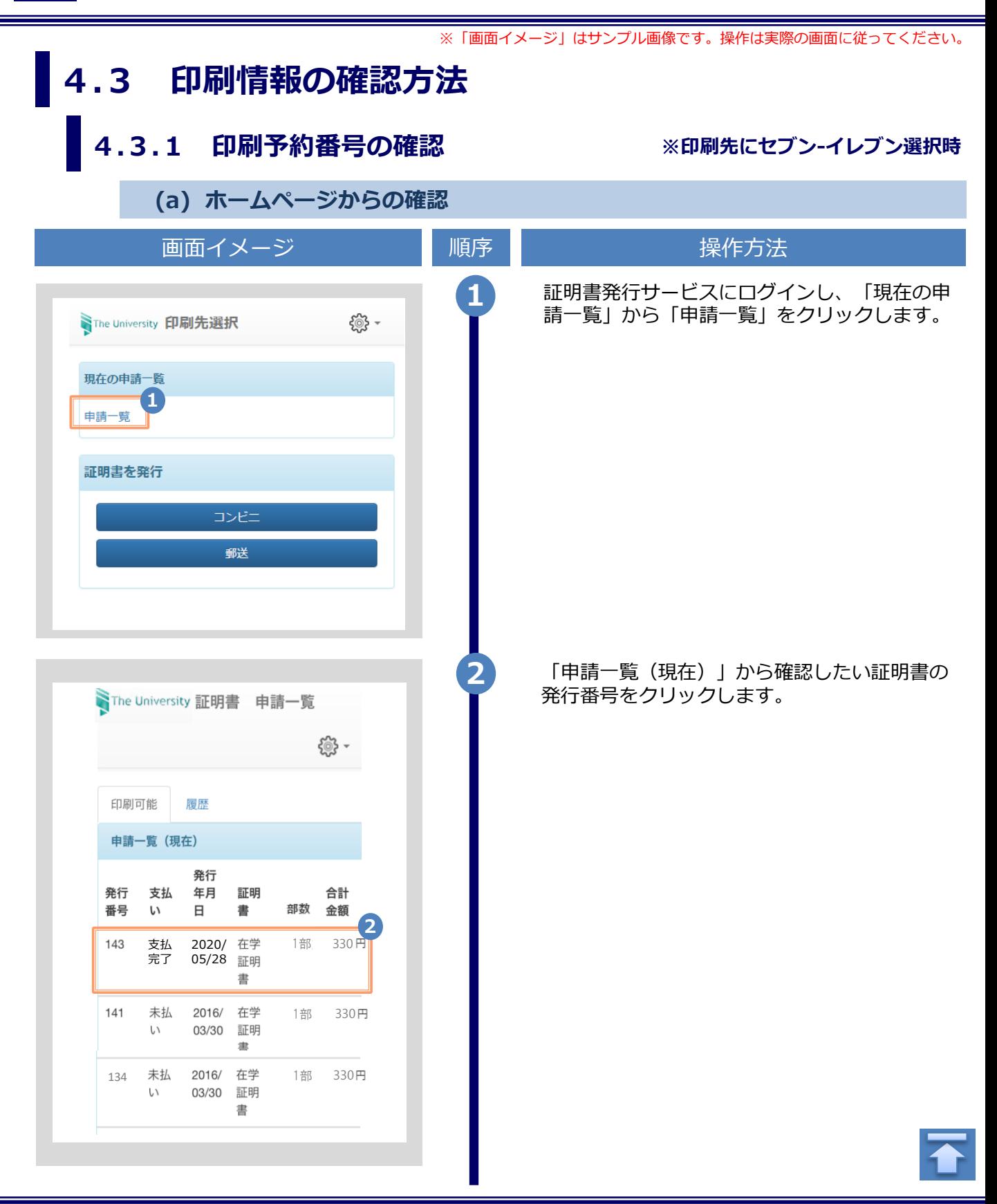

<span id="page-20-0"></span>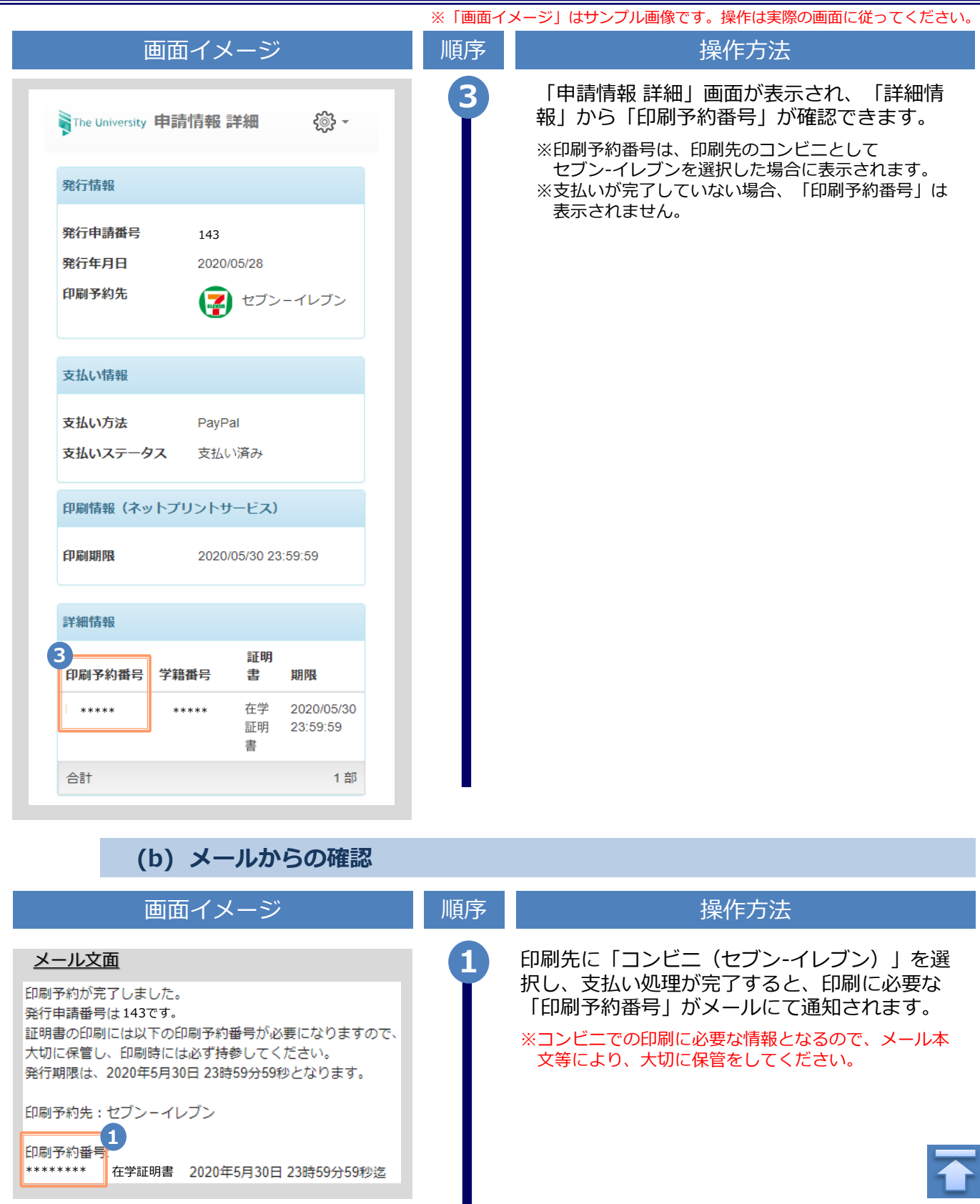

<span id="page-21-0"></span>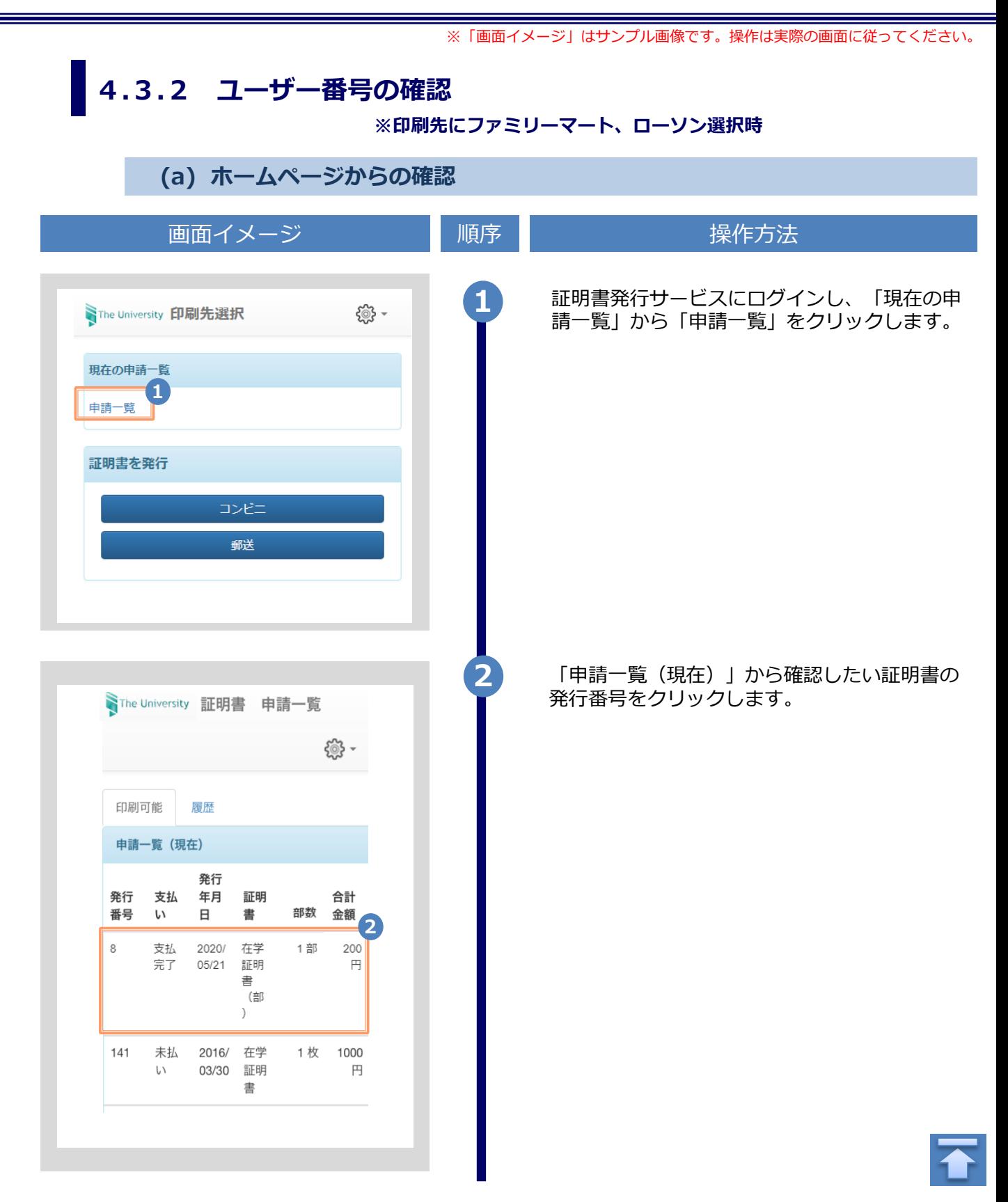

<span id="page-22-0"></span>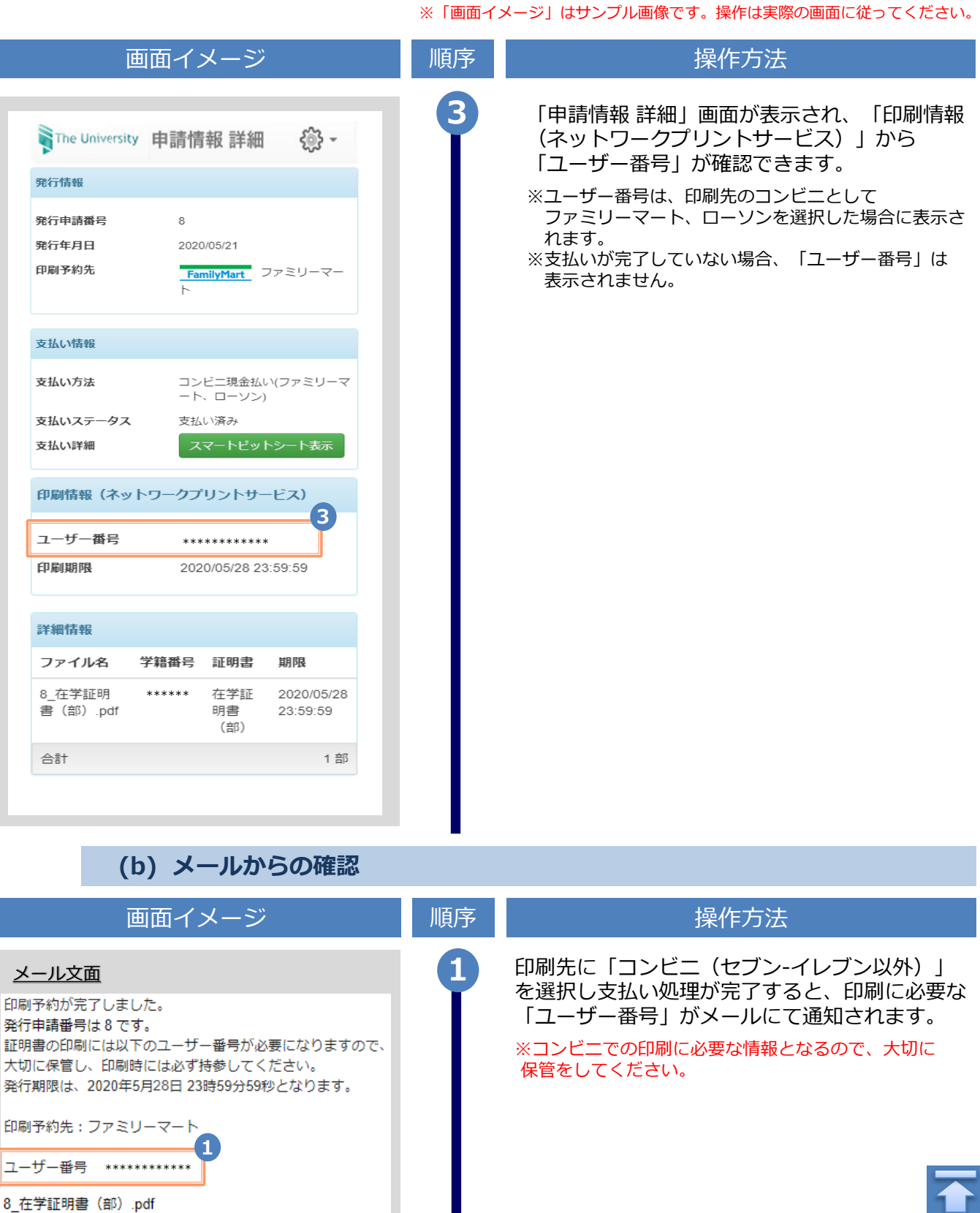

Copyright © 2017 NIPPON TELEGRAPH AND TELEPHONE WEST CORPORATION All Rights Reserved.

П

※「画面イメージ」はサンプル画像です。操作は実際の画面に従ってください。

# <span id="page-23-0"></span>**4.4 印刷指定先の確認方法**

**(a) ホームページからの確認**

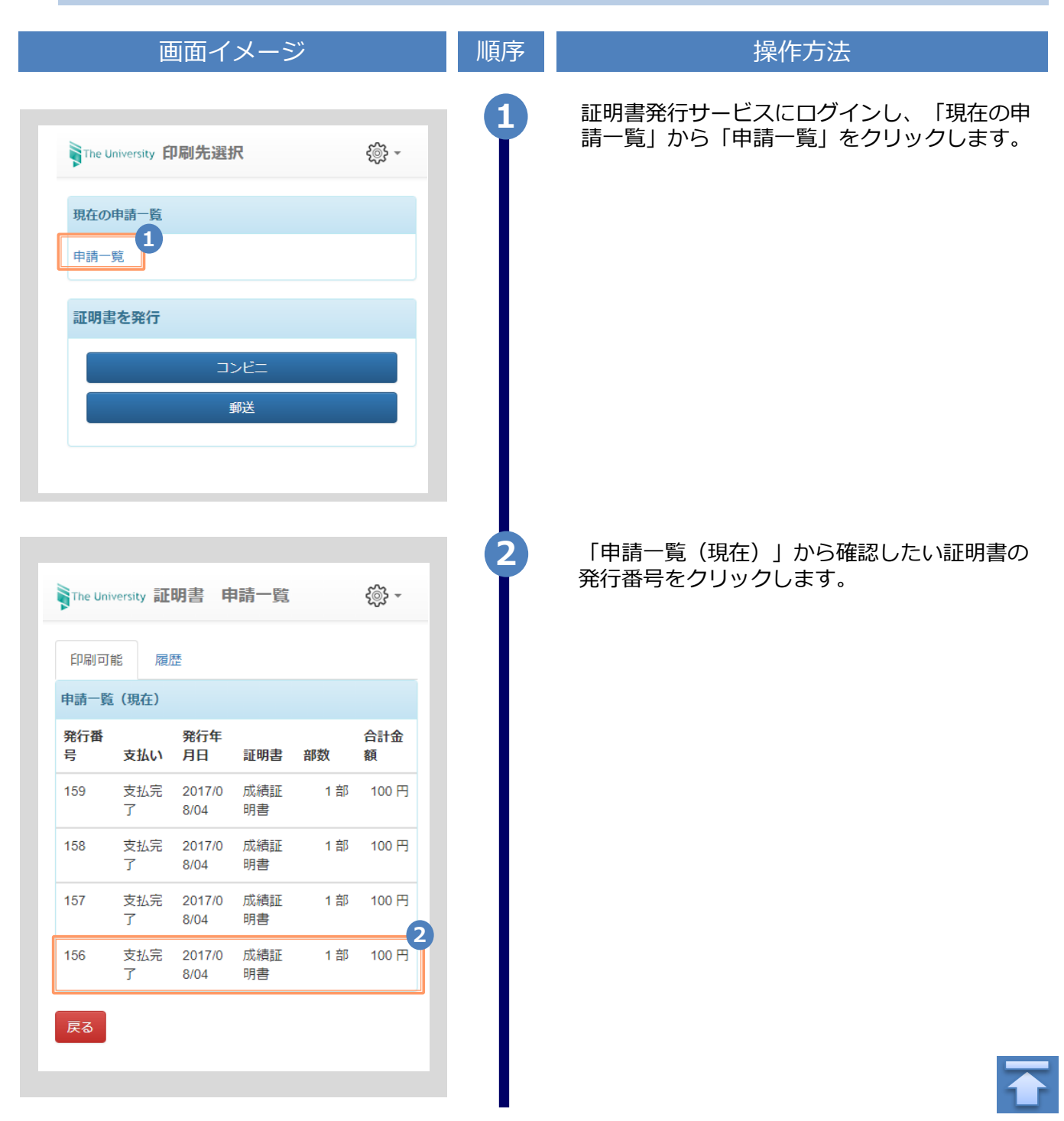

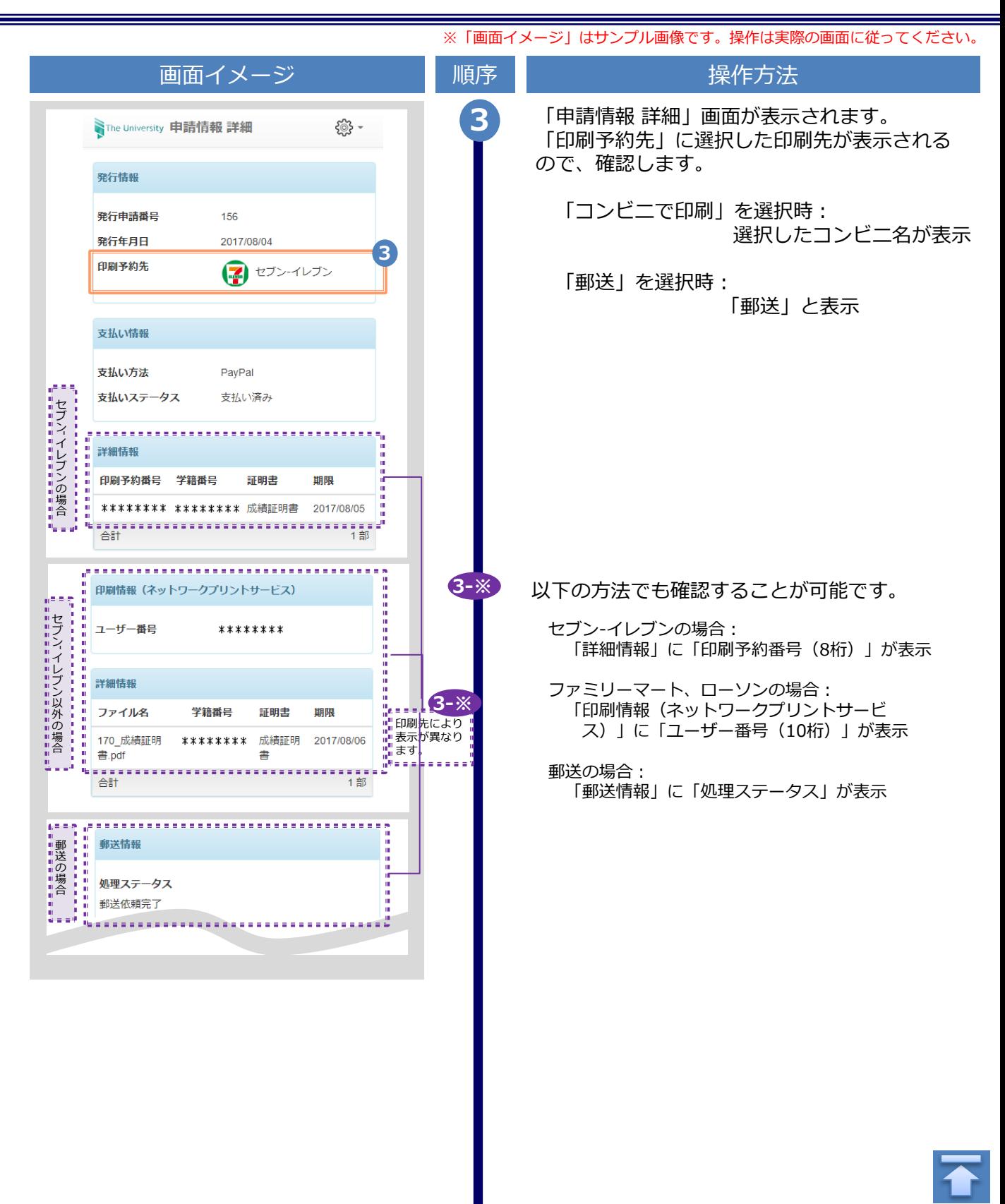

<span id="page-25-0"></span>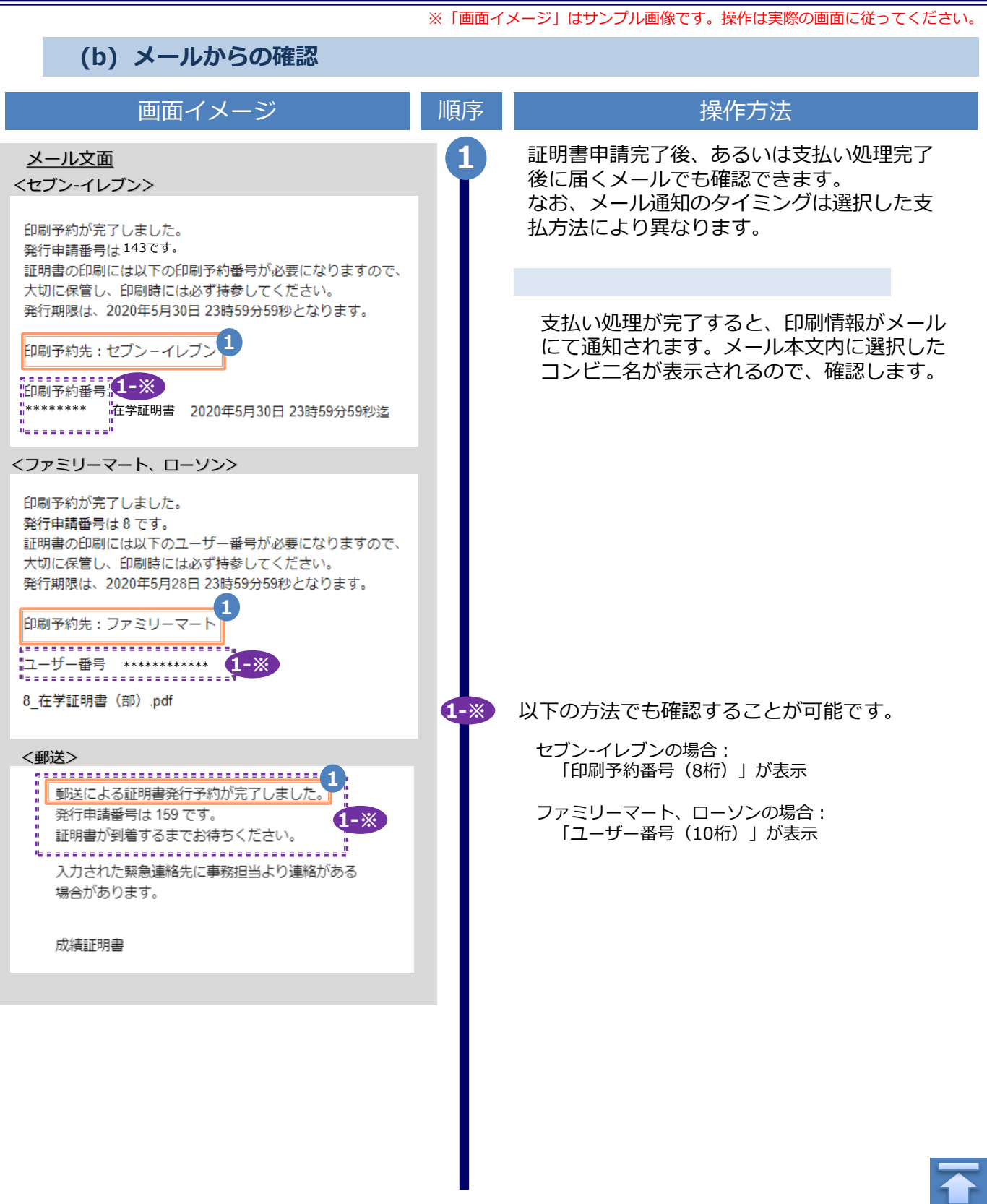

## <span id="page-26-0"></span>**1 Introduction**

## **1.1 Notes on Operation**

#### **System Requirements and Operation Confirmation Terminals**

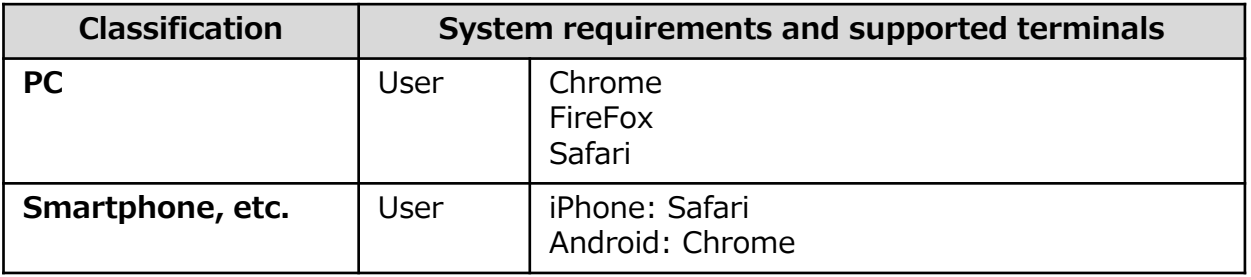

\*The operation confirmation terminals have been determined as a result of checking and do not guarantee proper operation.

\*The images may not be properly displayed depending on the model or browser.

\*The operation was confirmed with the latest version as of the date when it was performed. \*The service may be available from a terminal that does not meet the system requirements described in the terms of use or other than the operation confirmation terminals, but NTT West does not guarantee proper operation with such a terminal. Some of the screens may not be displayed or work correctly.

#### **Inquiry about the System**

◆NTT West Call Center for Certificate Issuance Service (Japanese only)

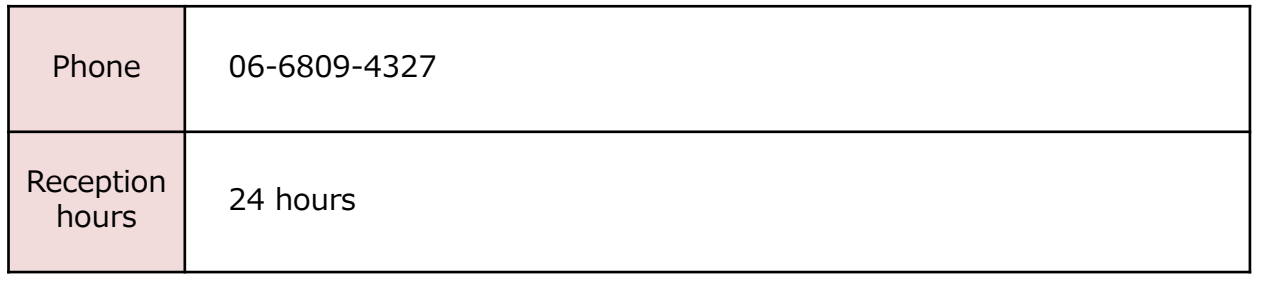

\*The screen images shown below are samples only. For actual operation, follow the on-screen instructions.

## <span id="page-27-0"></span>**2.1 How to Apply for a New Request**

#### **(a) Printing at a Convenience Store**

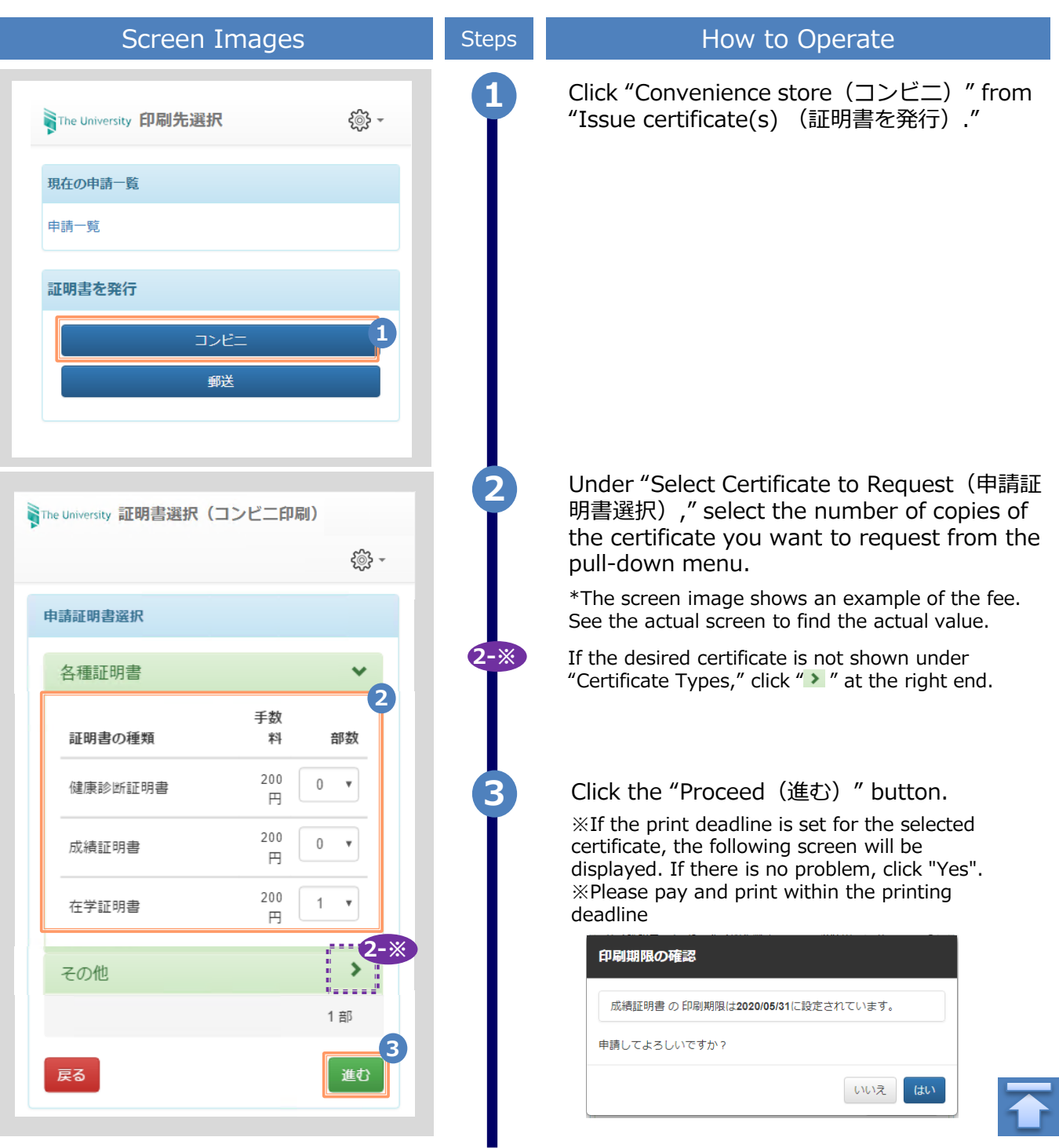

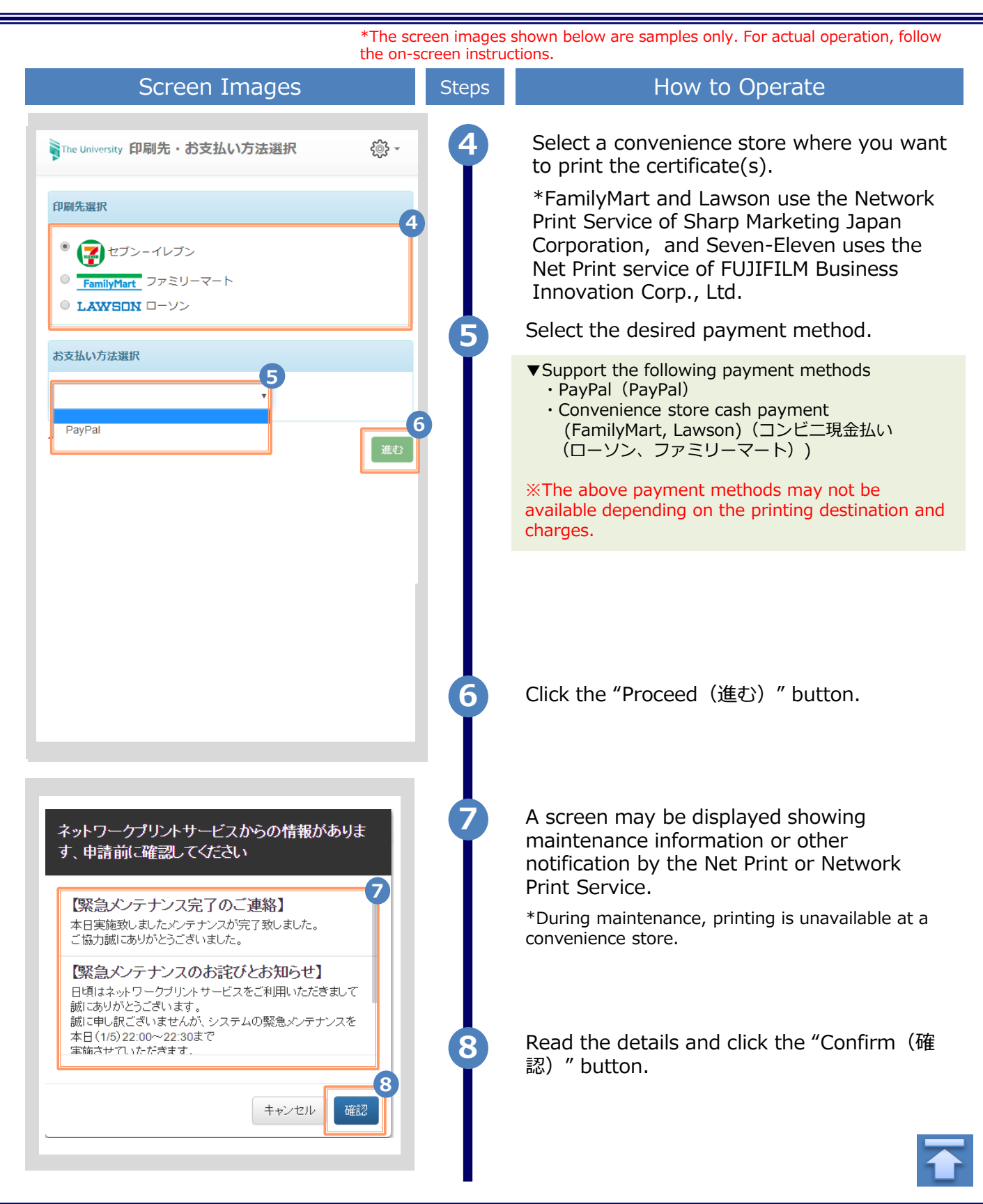

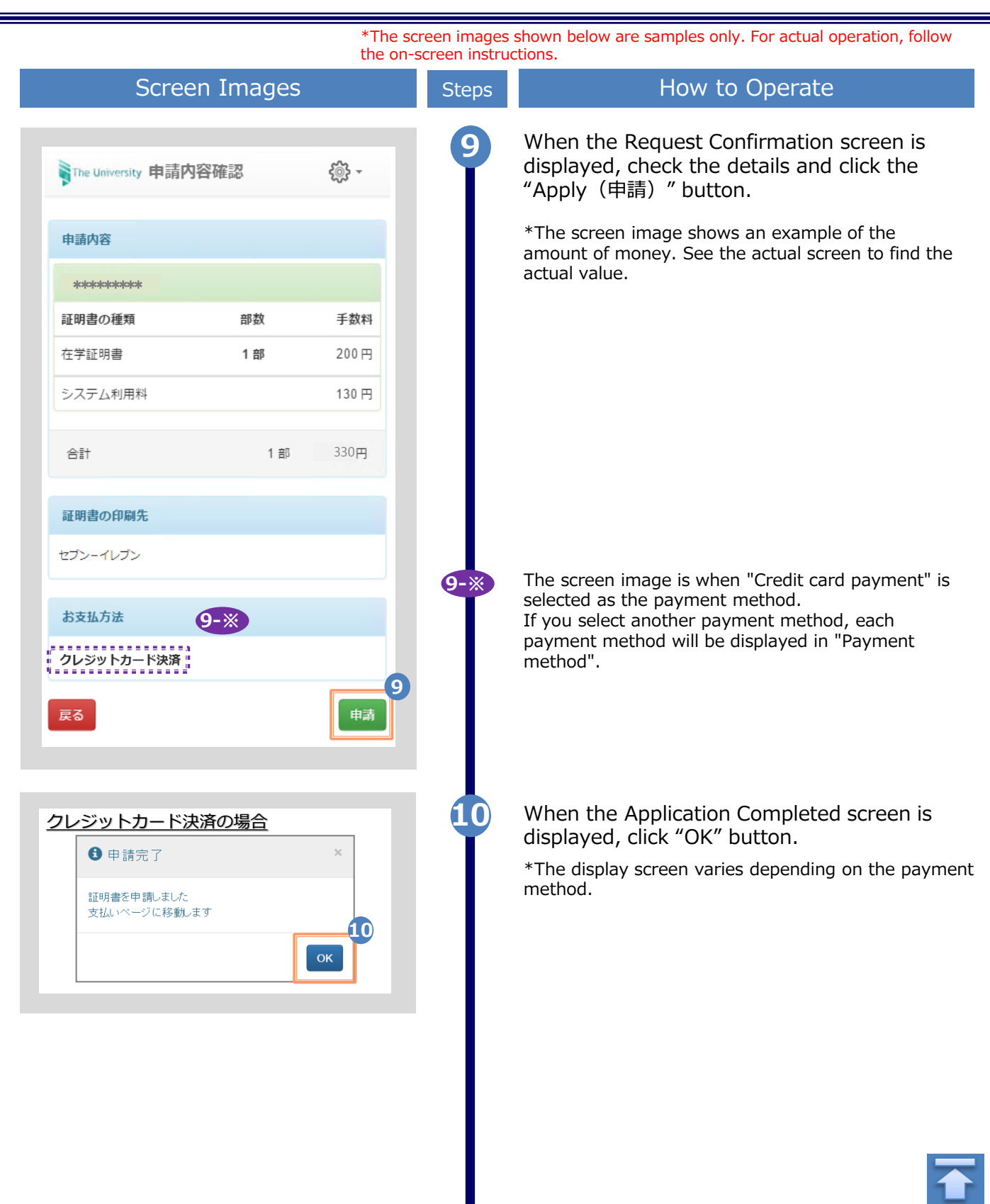

<span id="page-30-0"></span>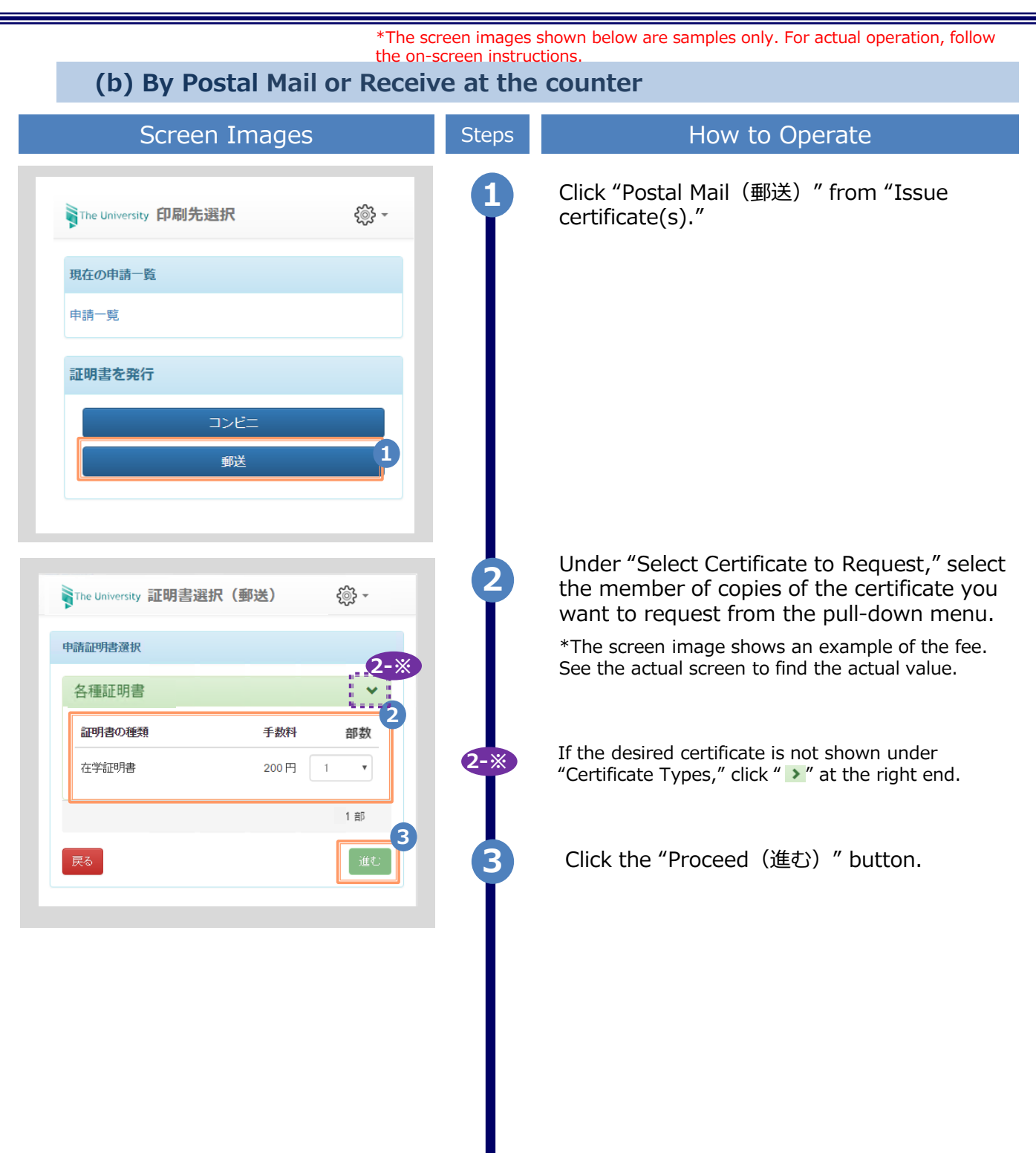

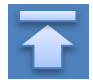

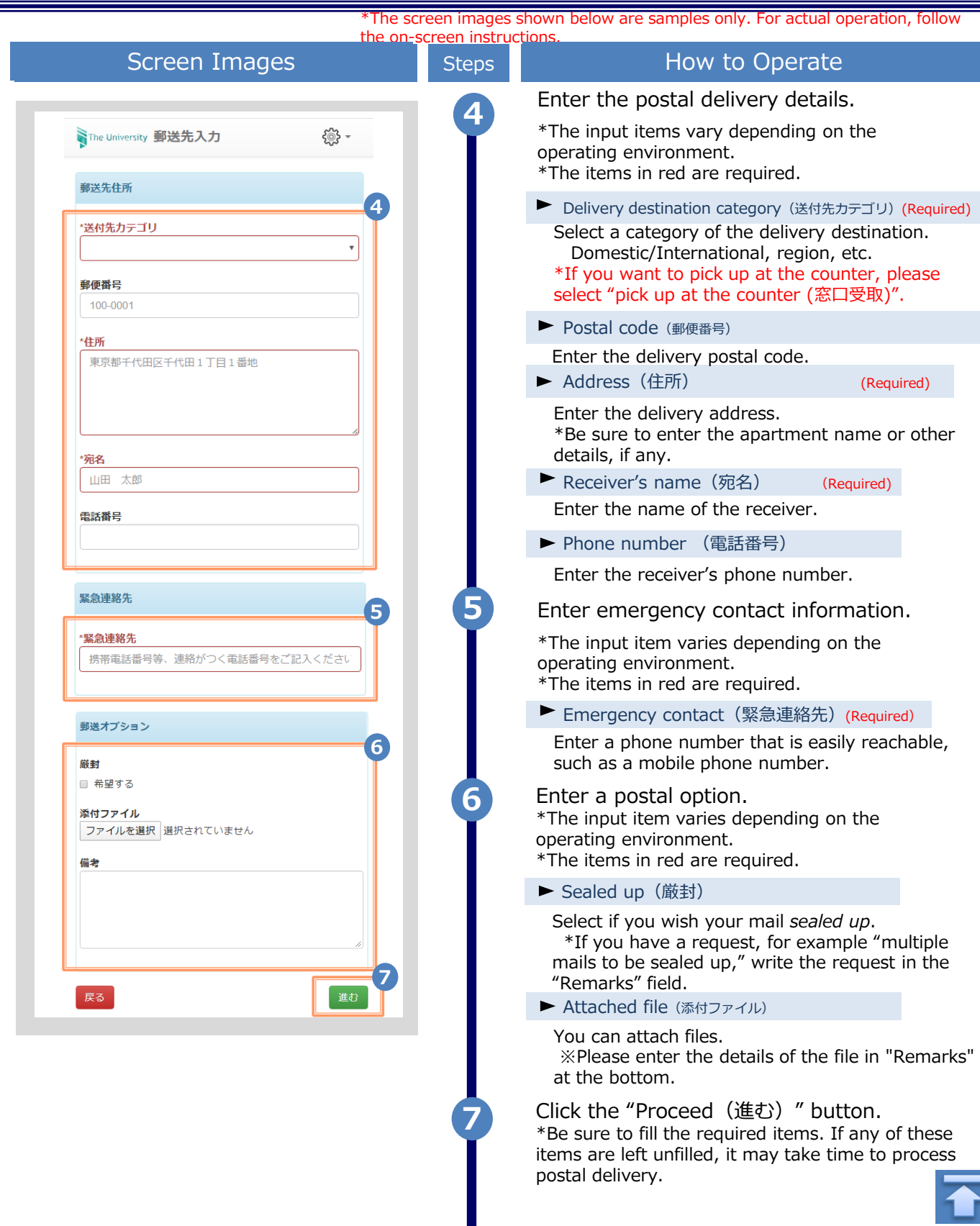

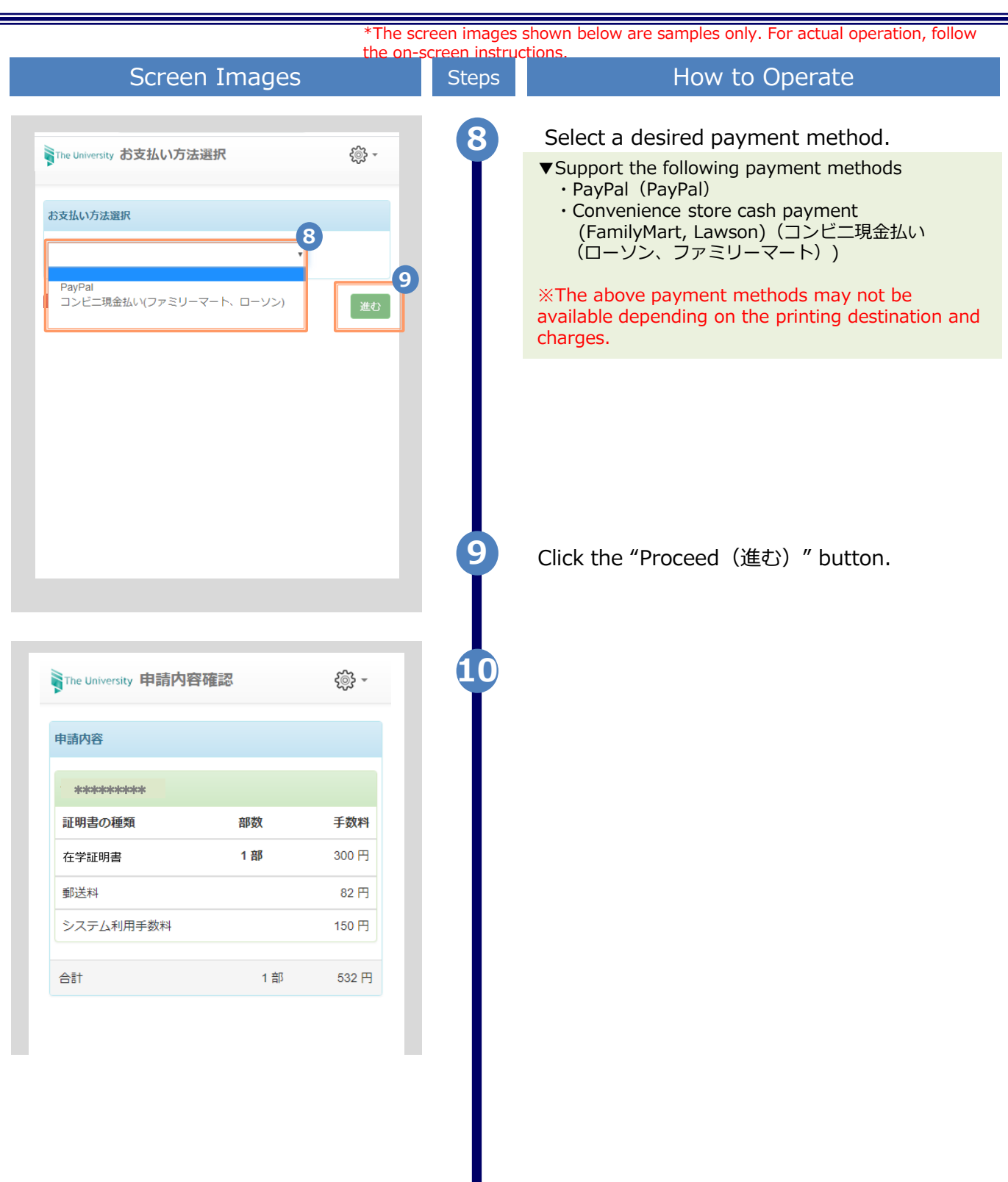

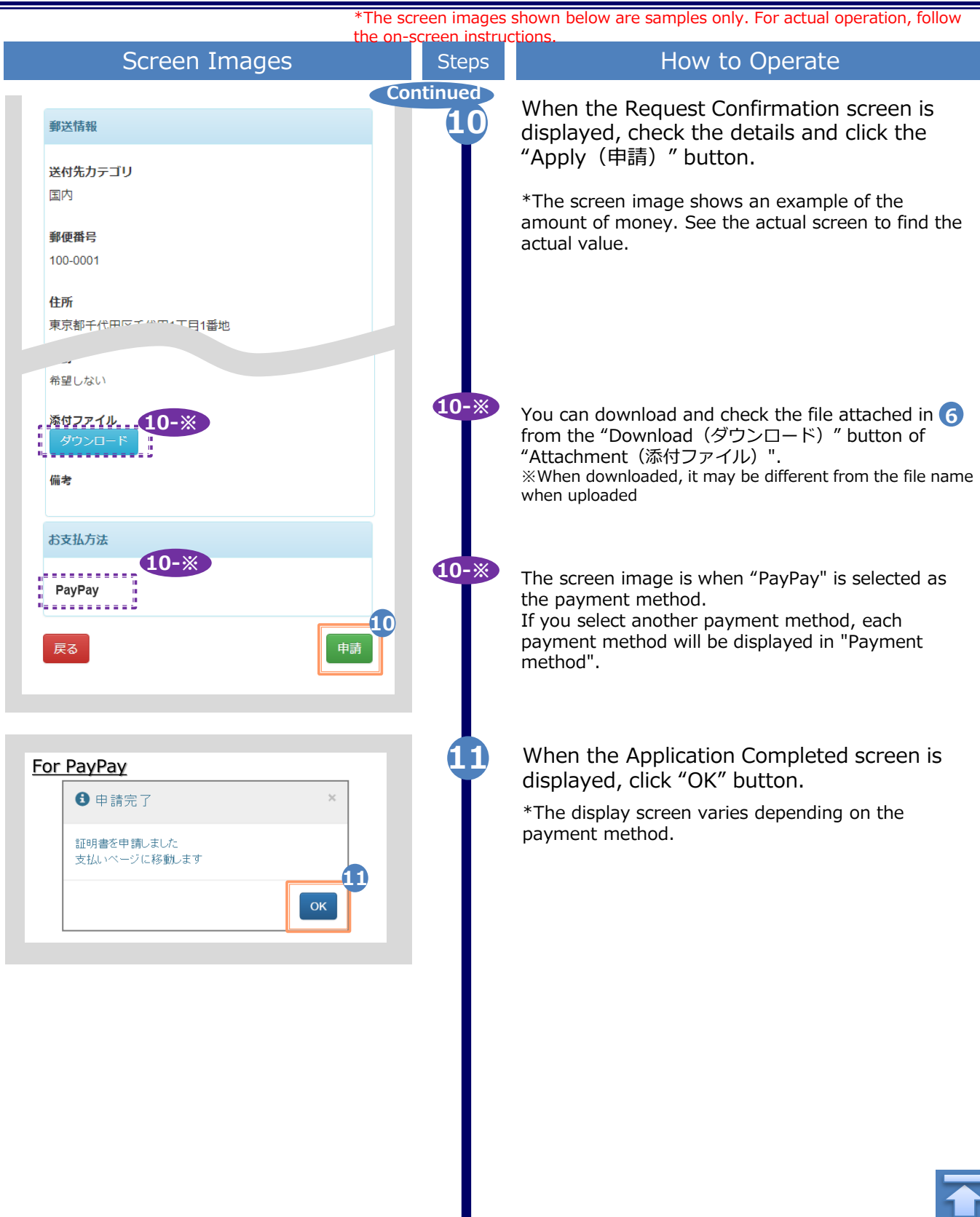

Н

en images shown below are samples only. For actual operation, follow the on-screen instructions.

# <span id="page-34-0"></span>**2.2 How to Check Application Status**

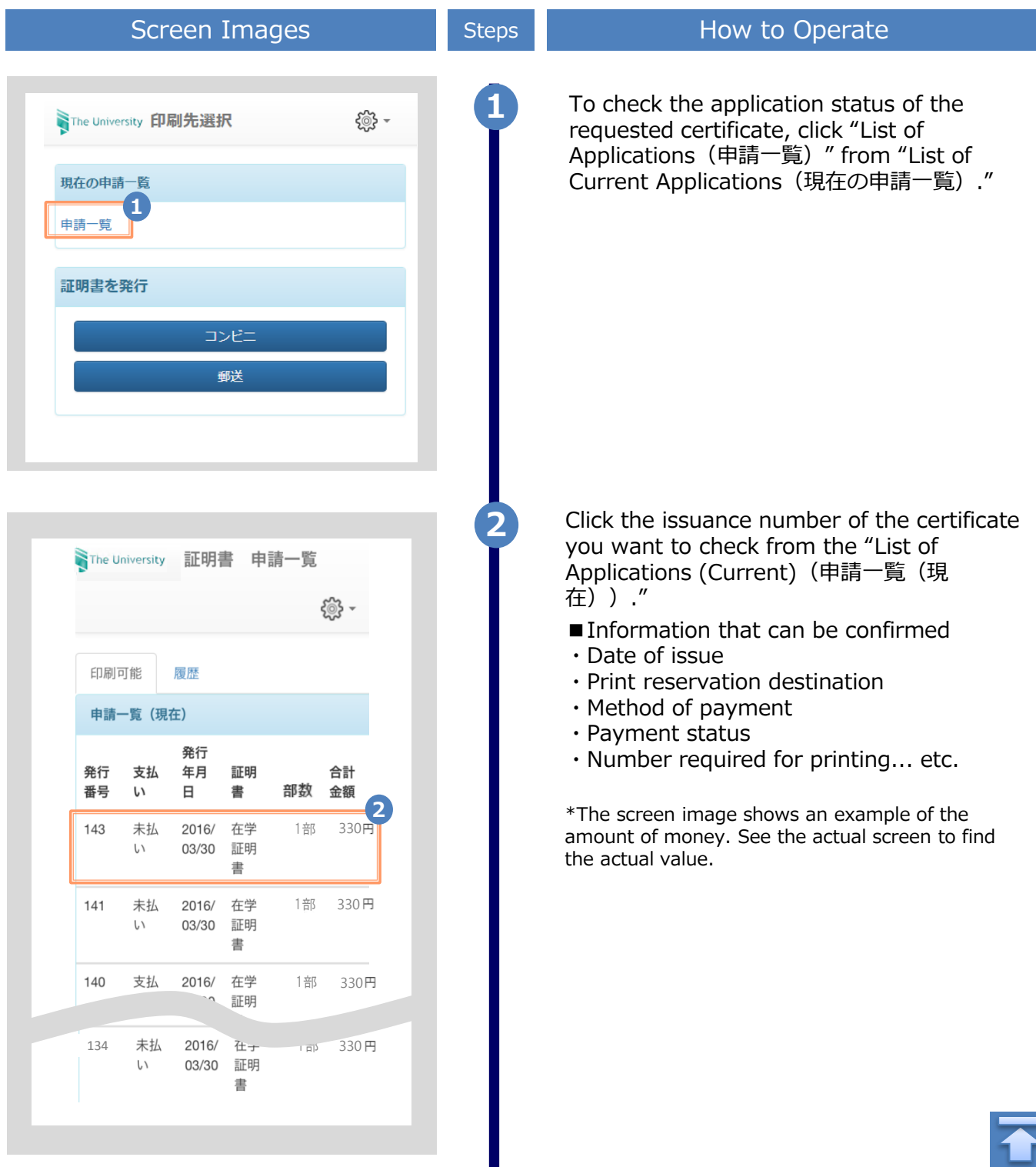

# <span id="page-35-0"></span>**3 Payment of fees**

\*The screen images shown below are samples only. For actual operation, follow the on-screen instructions.

## **3.1 Method of payment**

#### List of payment methods

#### ▼ PayPal

Available print destinations : convenience store、mail Maximum payment amount : None

▼ Convenience store cash payment (FamilyMart, Lawson)

Available print destinations : convenience store、mail

Maximum payment amount : None

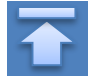

\*The screen images shown below are samples only. For actual operation, follow the on-screen instructions.

## <span id="page-36-0"></span>**4.1 How to Print at a Convenience Store**

**\*If you forget the selected convenience store, see "4.4 How to Check the Printing Destination."**

#### **(a) For Seven-Eleven**

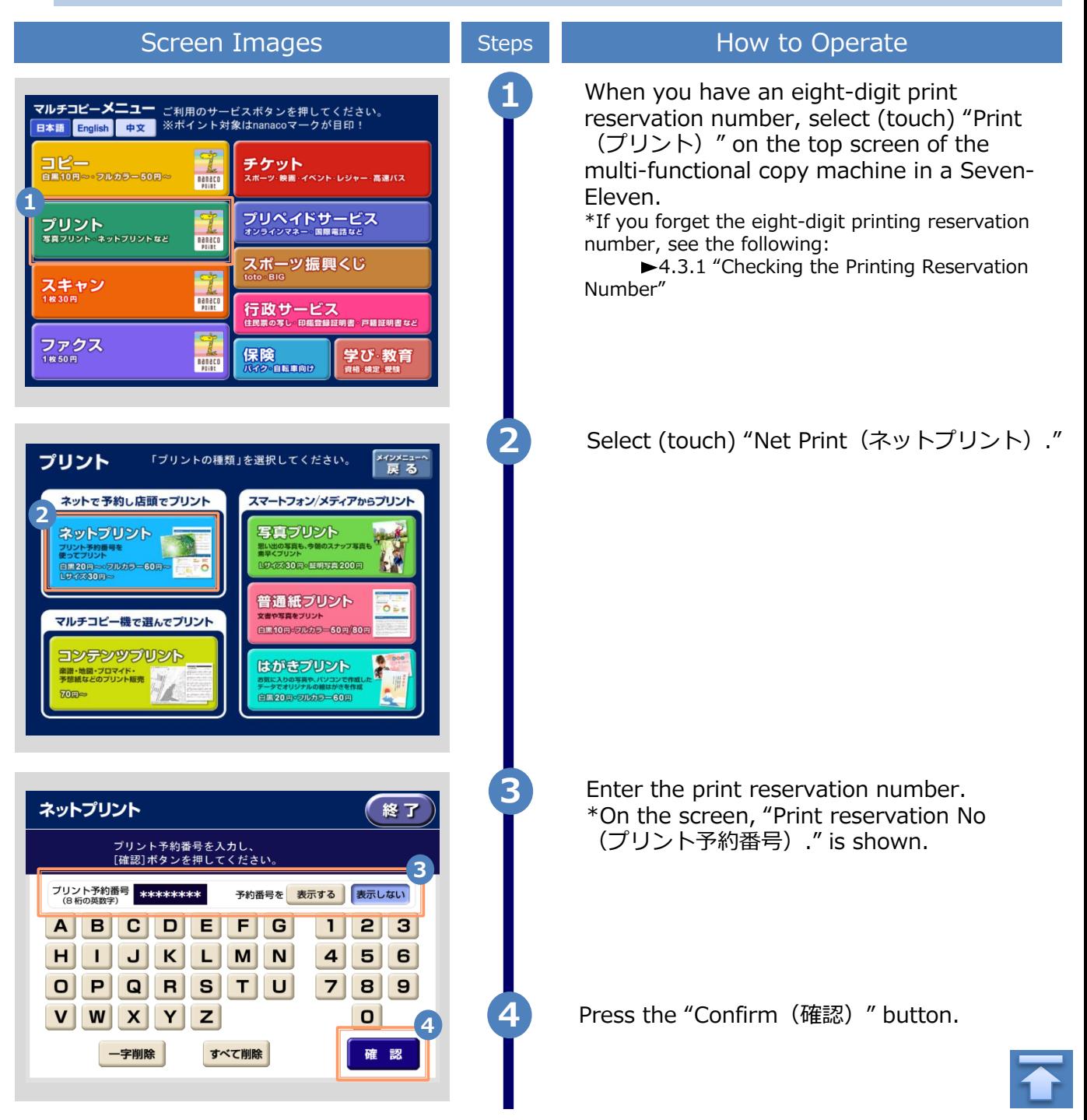

\*The screen images shown below are samples only. For actual operation, follow the on-screen instructions.

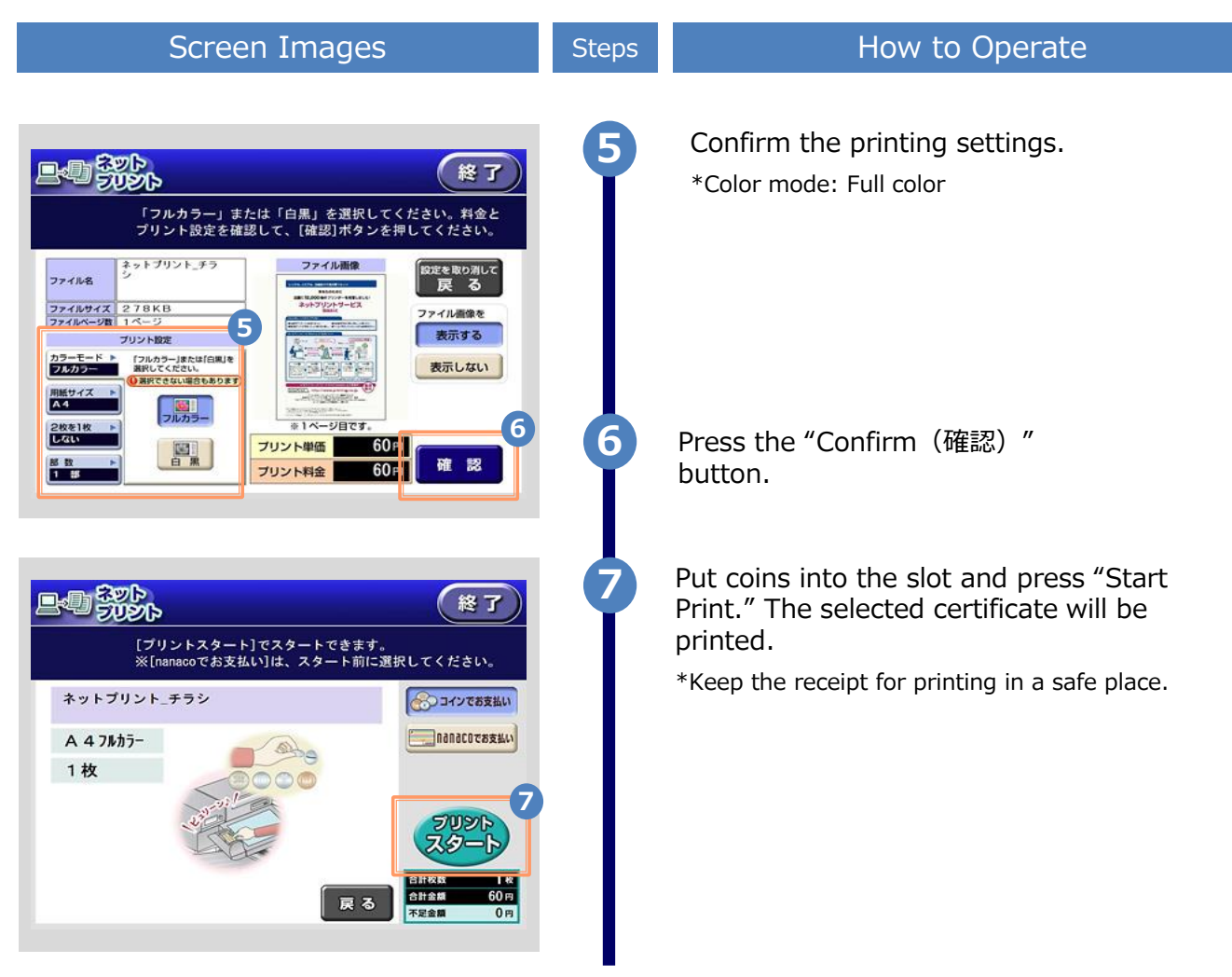

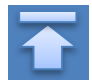

\*The screen images shown below are samples only. For actual operation, follow the on-screen instructions.

<span id="page-38-0"></span>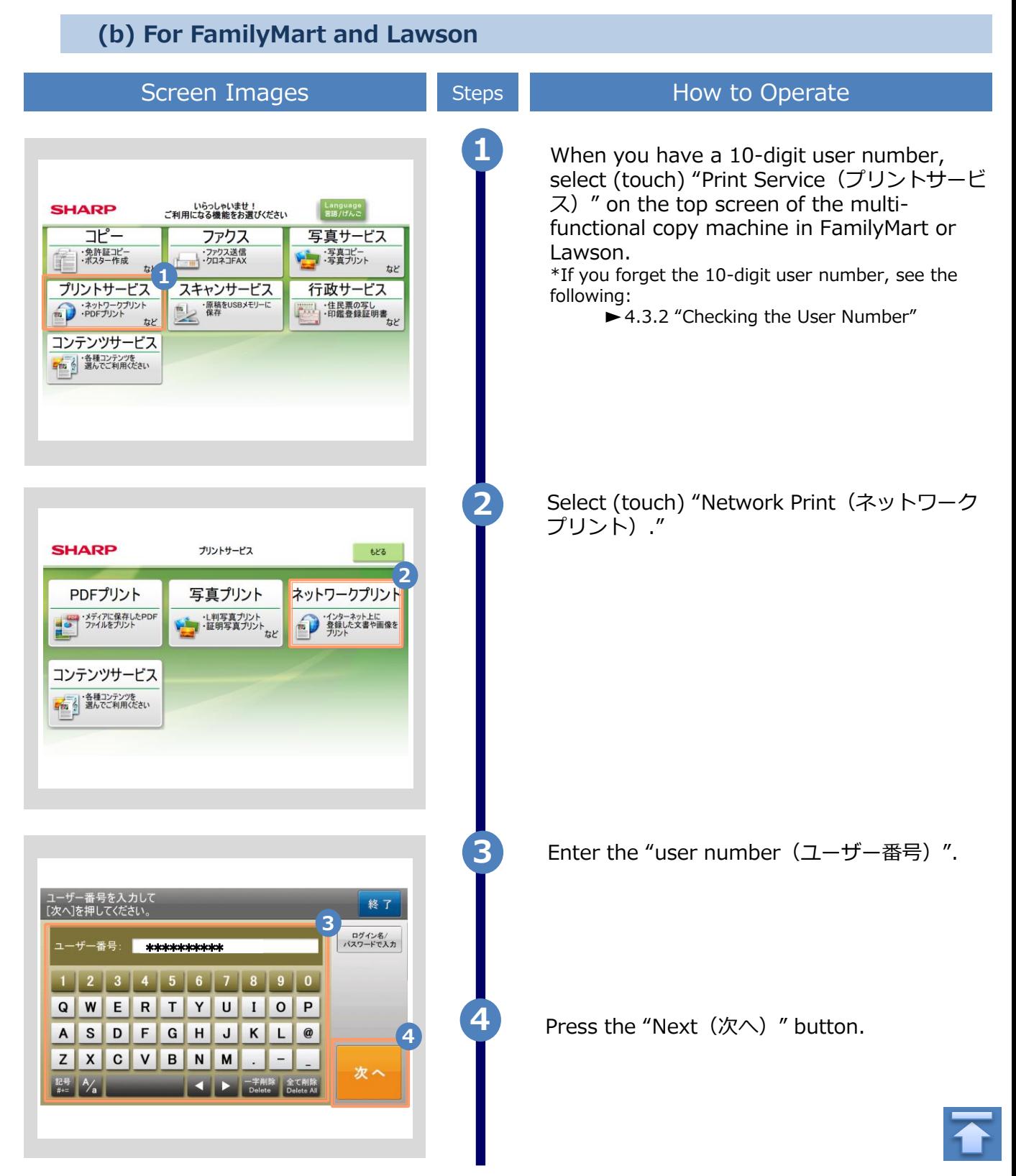

\*The screen images shown below are samples only. For actual operation, follow the on-screen instructions.

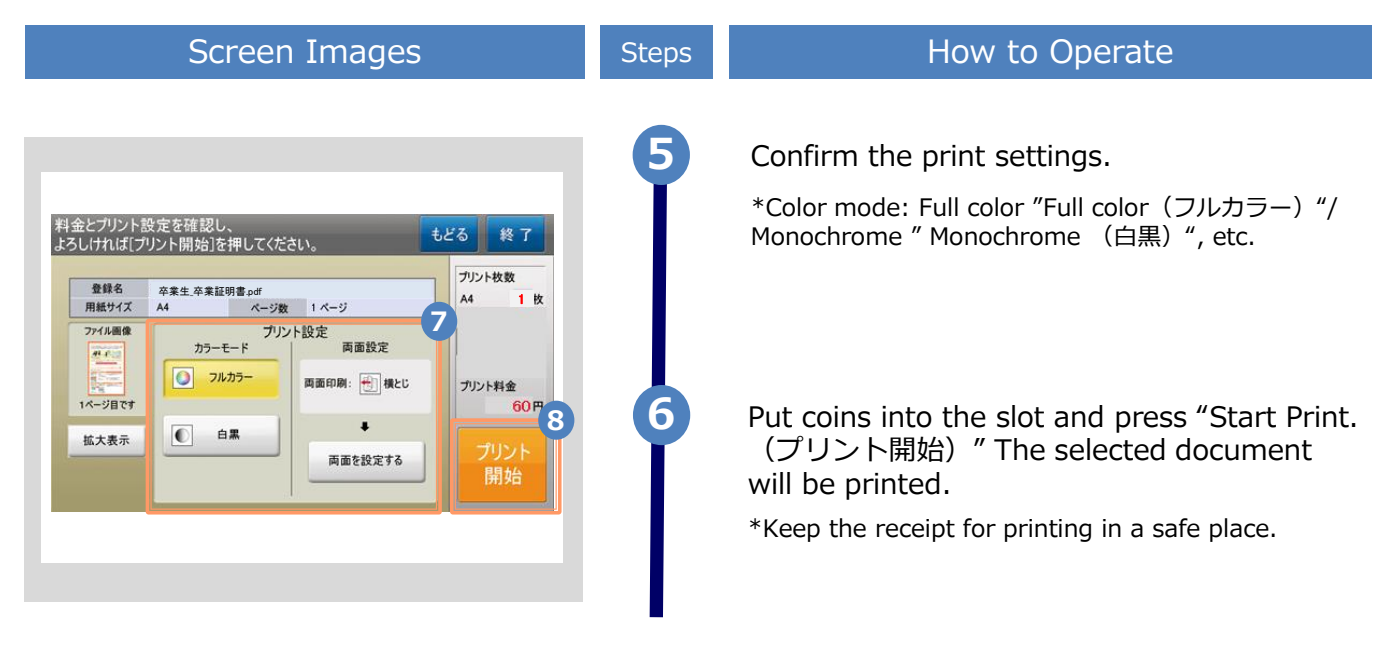

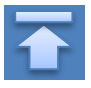

\*The screen images shown below are samples only. For actual operation, follow the on-screen instructions.

## <span id="page-40-0"></span>**4.2 How to Check Postal Mail or Receive at the counter**

## **4.2.1 Checking the Processing Status**

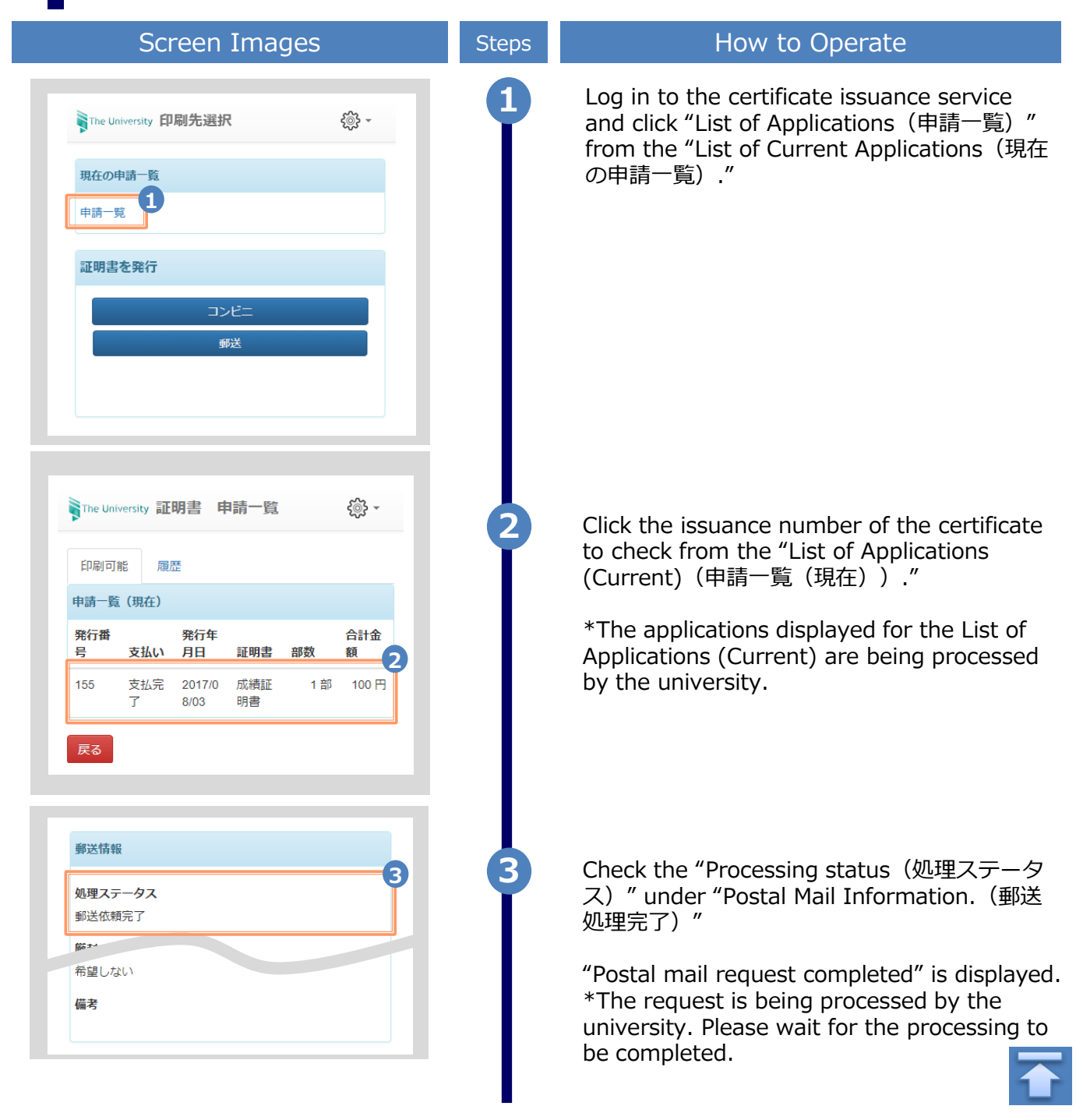

\*The screen images shown below are samples only. For actual operation, follow the on-screen instructions.

## <span id="page-41-0"></span>**4.2.2 Checking the Status of Sent Mail**

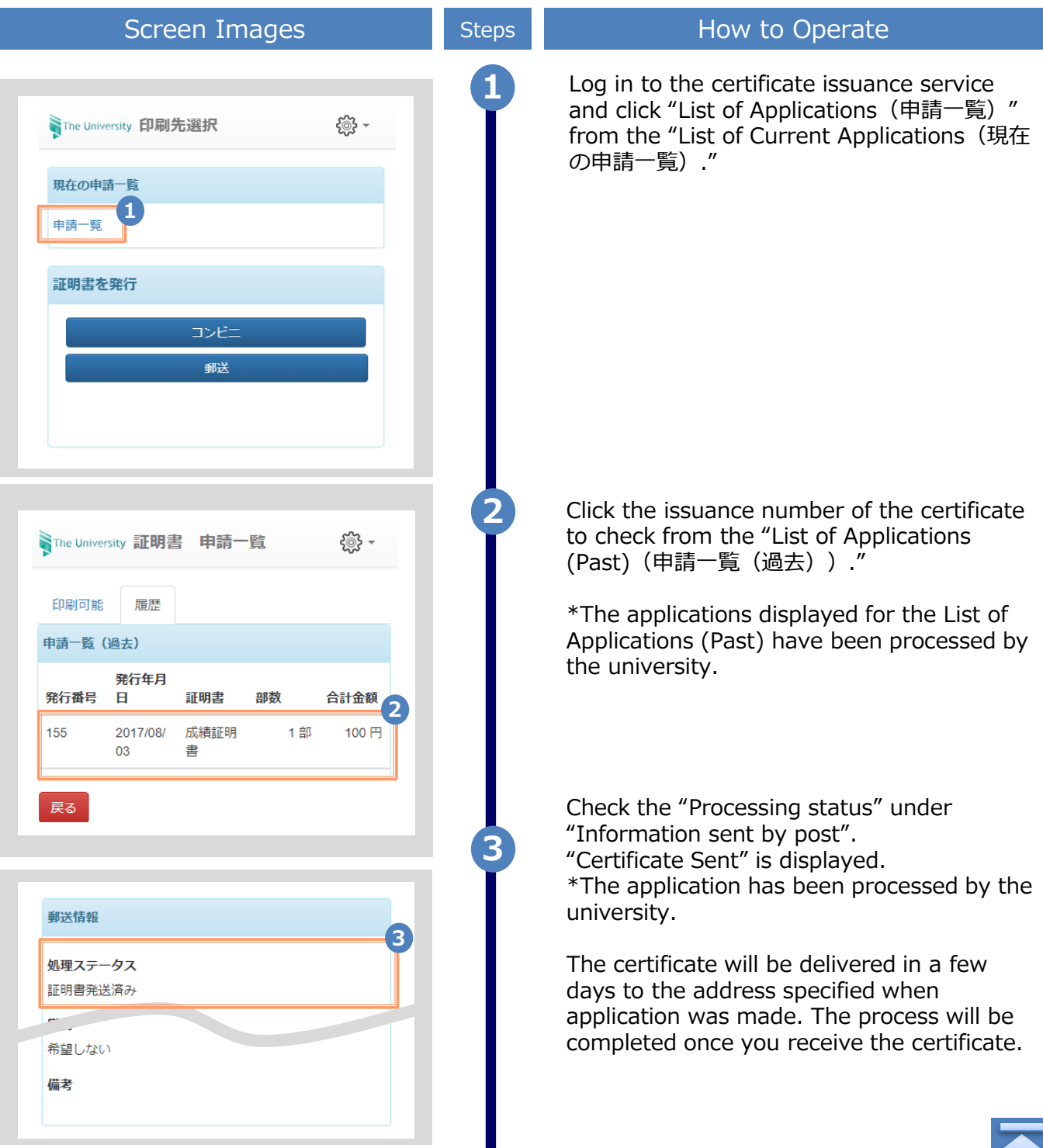

<span id="page-42-0"></span>\*The screen images shown below are samples only. For actual operation, follow the on-screen instructions. **4.3 How to Check the Printing Information 4.3.1 Checking the Print Reservation Number \*When selecting Seven-Eleven for the printing destination (a) Check from the Home Page** Screen Images Steps **How to Operate 1** Log in to the certificate issuance service and click "List of Applications (申請一覧) " SThe University 印刷先選択 £ිනි from the "List of Current Applications (現在 の申請一覧)." 現在の申請一覧 **1** 申請一覧 証明書を発行 コンビニ 郵送 **2** Click the issuance number of the certificate to check from the "List of Applications The University 証明書 申請一覧 (Current)(申請一覧(現在))." {ිමි} -印刷可能 履歴 申請一覧 (現在) 発行 証明 合計 発行 支払 年月 部数 番号 金額 い 日 書 **2** 143 未払 2016/ 卒業 1部 330円 l١ 03/30 証明 書 141 未払 2016/ 卒業 1部 330円 い 03/30 証明 聿 134 未払 2016/ 卒業 1部 330円 しい 03/30 証明 書

<span id="page-43-0"></span>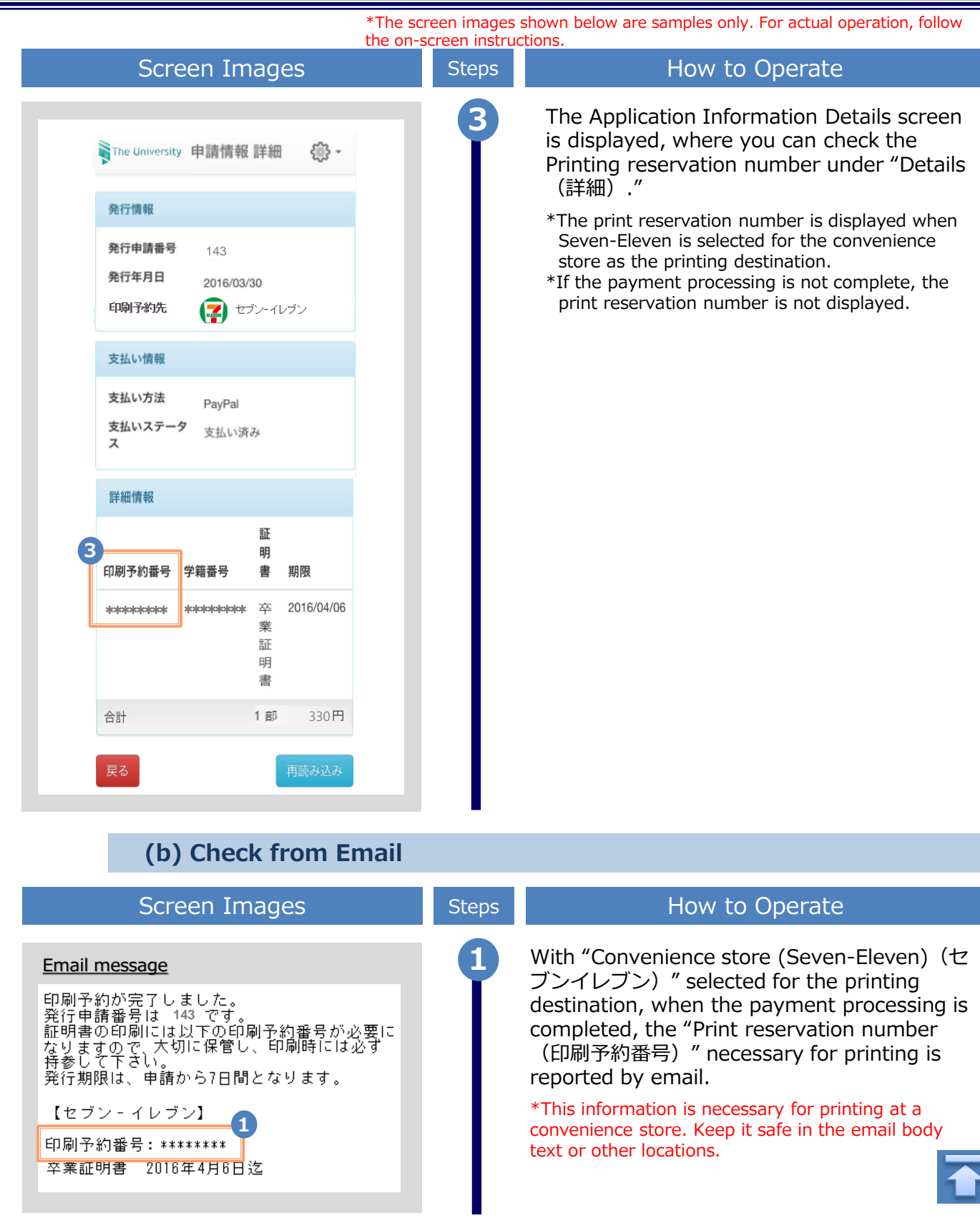

\*The screen images shown below are samples only. For actual operation, follow the on-screen instructions.

## <span id="page-44-0"></span>**4.3.2 Checking the User Number**

**\*When selecting FamilyMart or Lawson for the printing destination**

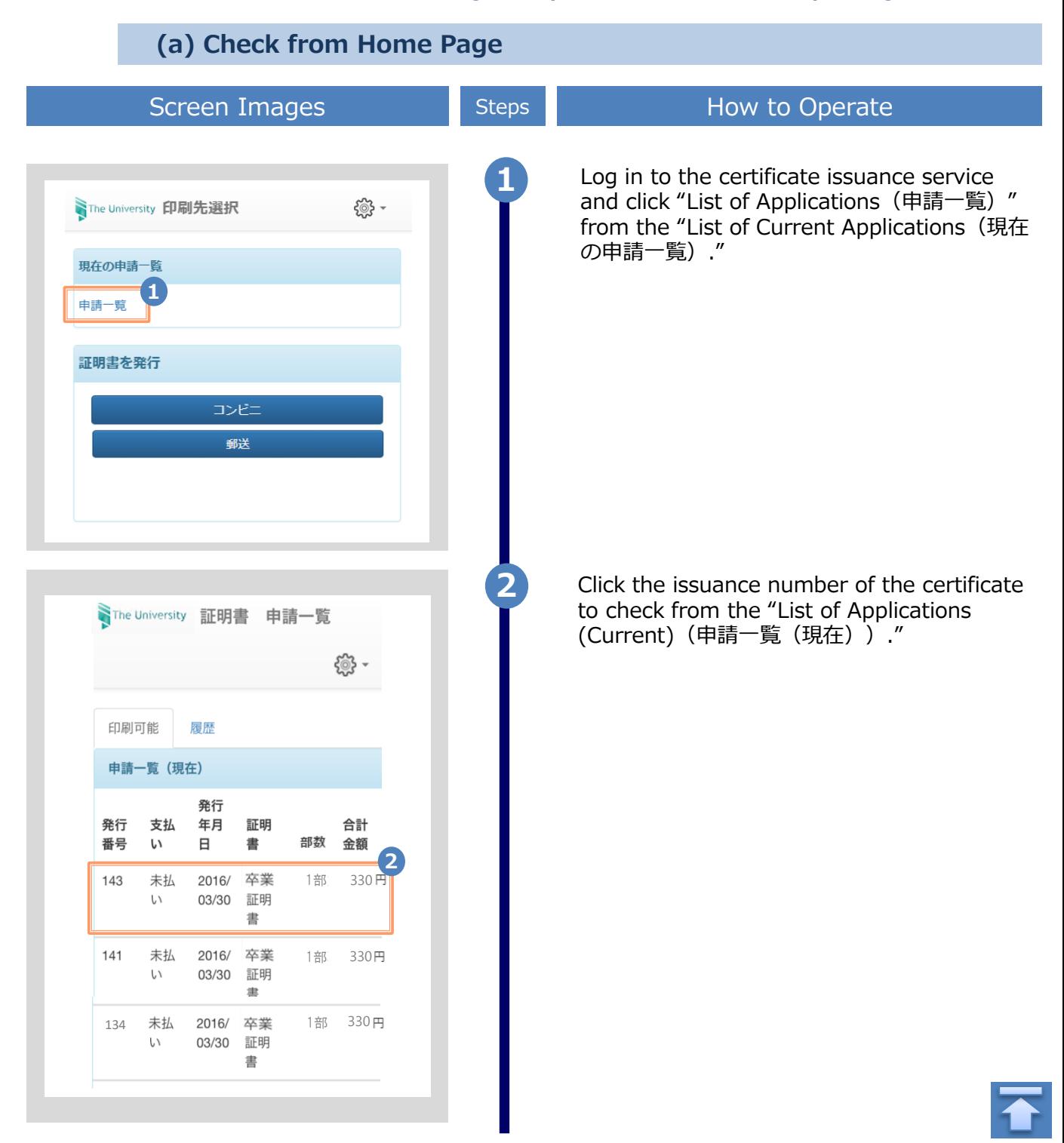

<span id="page-45-0"></span>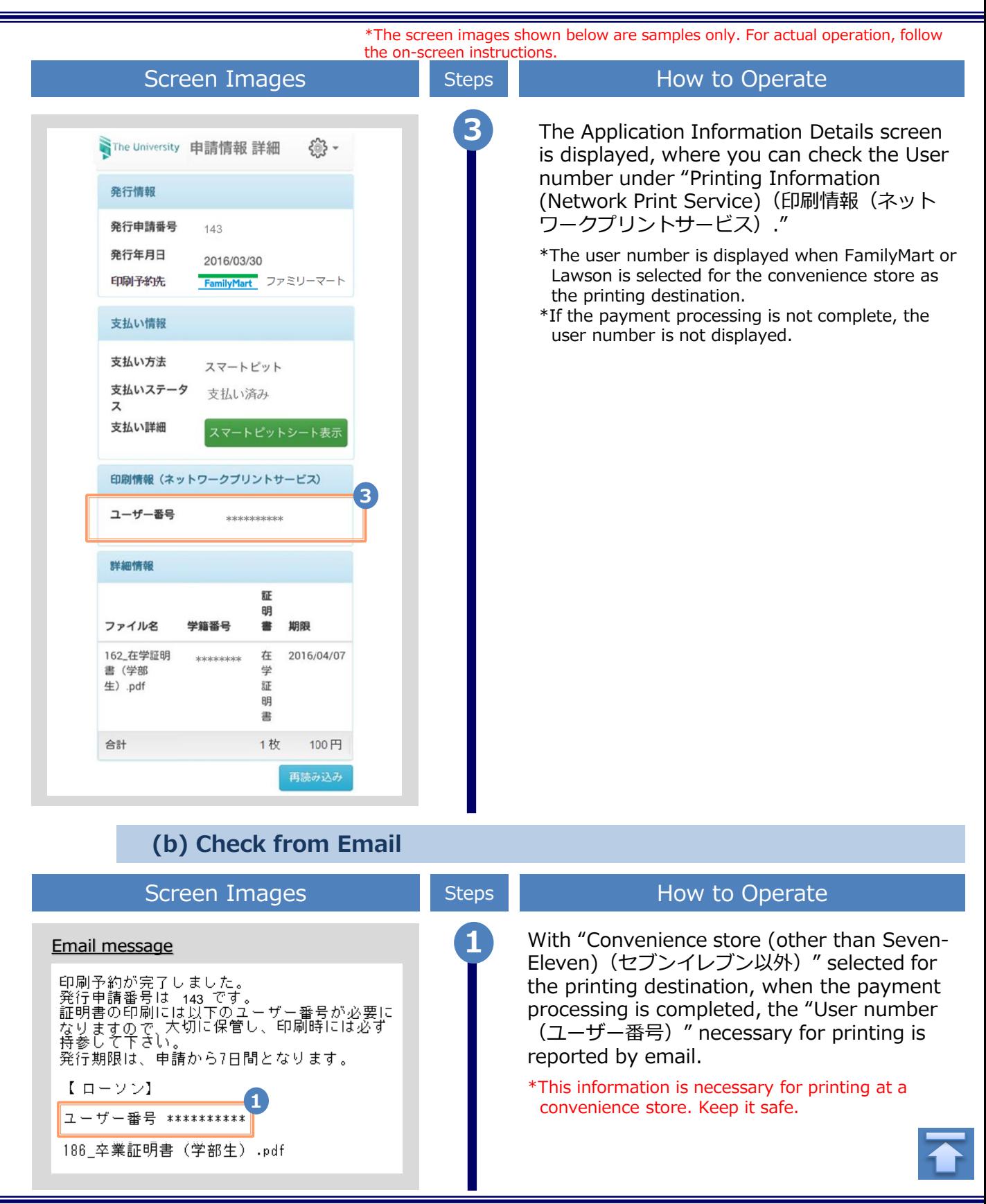

\*The screen images shown below are samples only. For actual operation, follow the on-screen instructions.

## <span id="page-46-0"></span>**4.4 How to Check the Specified Printing Destination**

**(a) Check from Home Page**

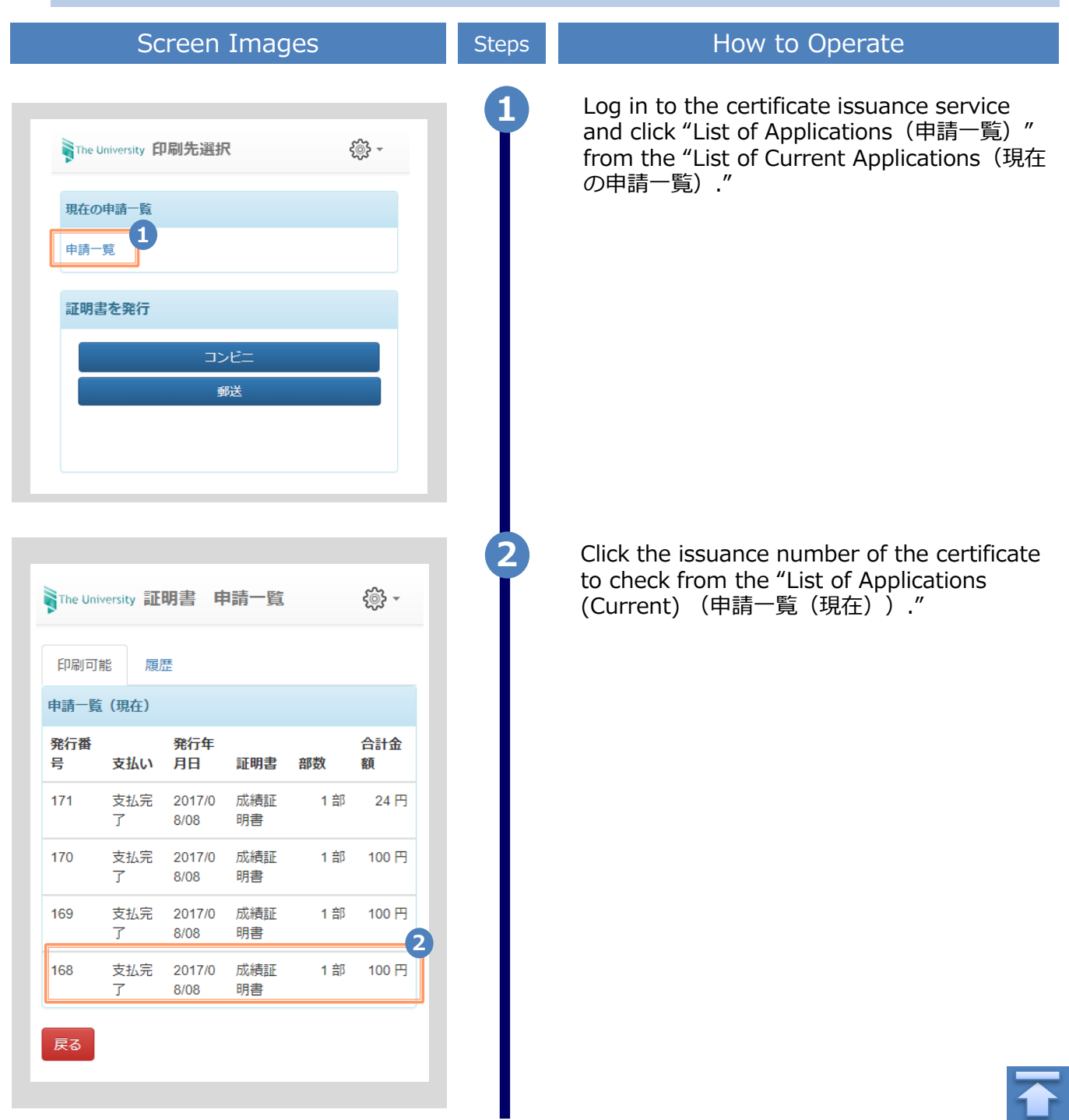

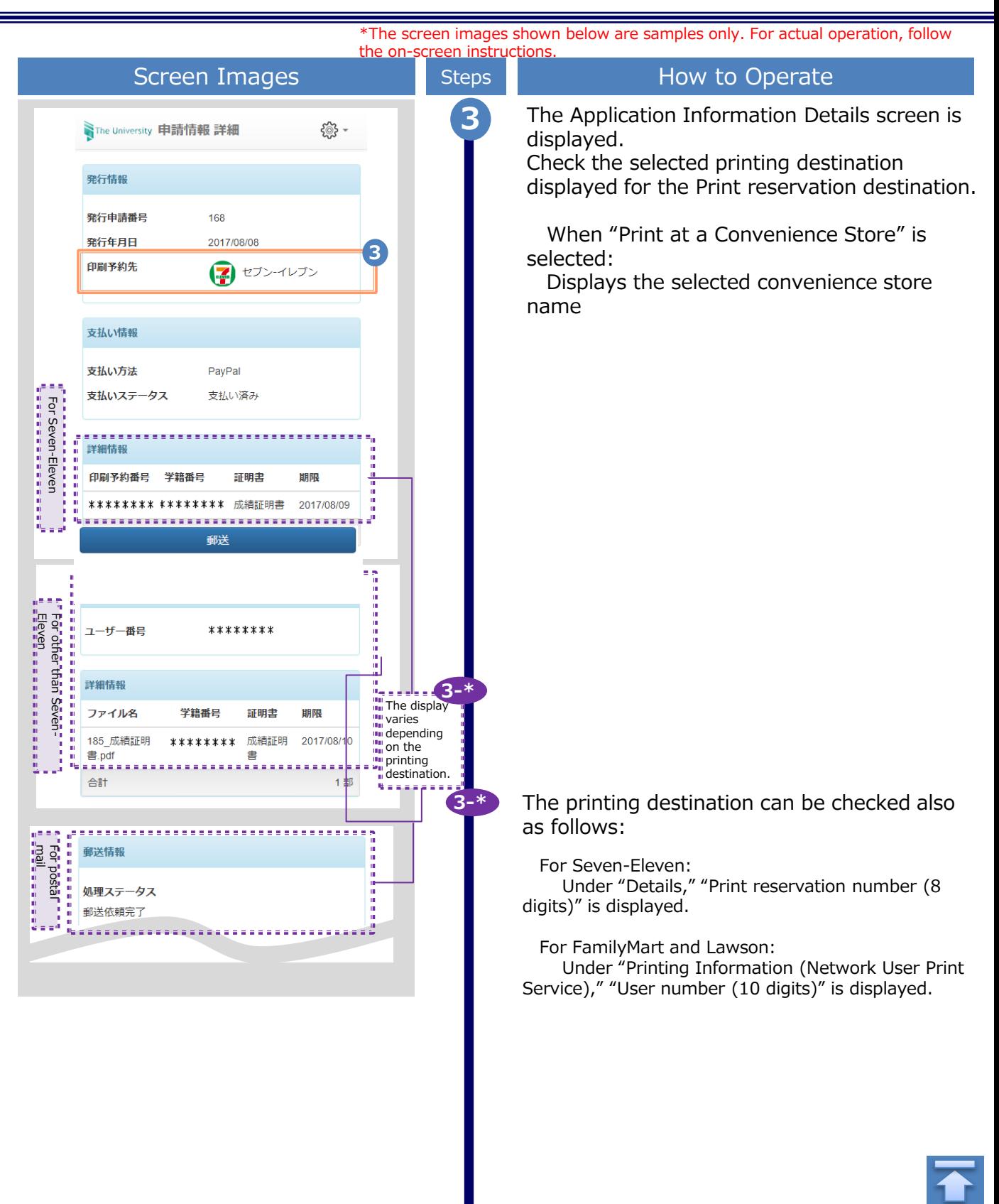

<span id="page-48-0"></span>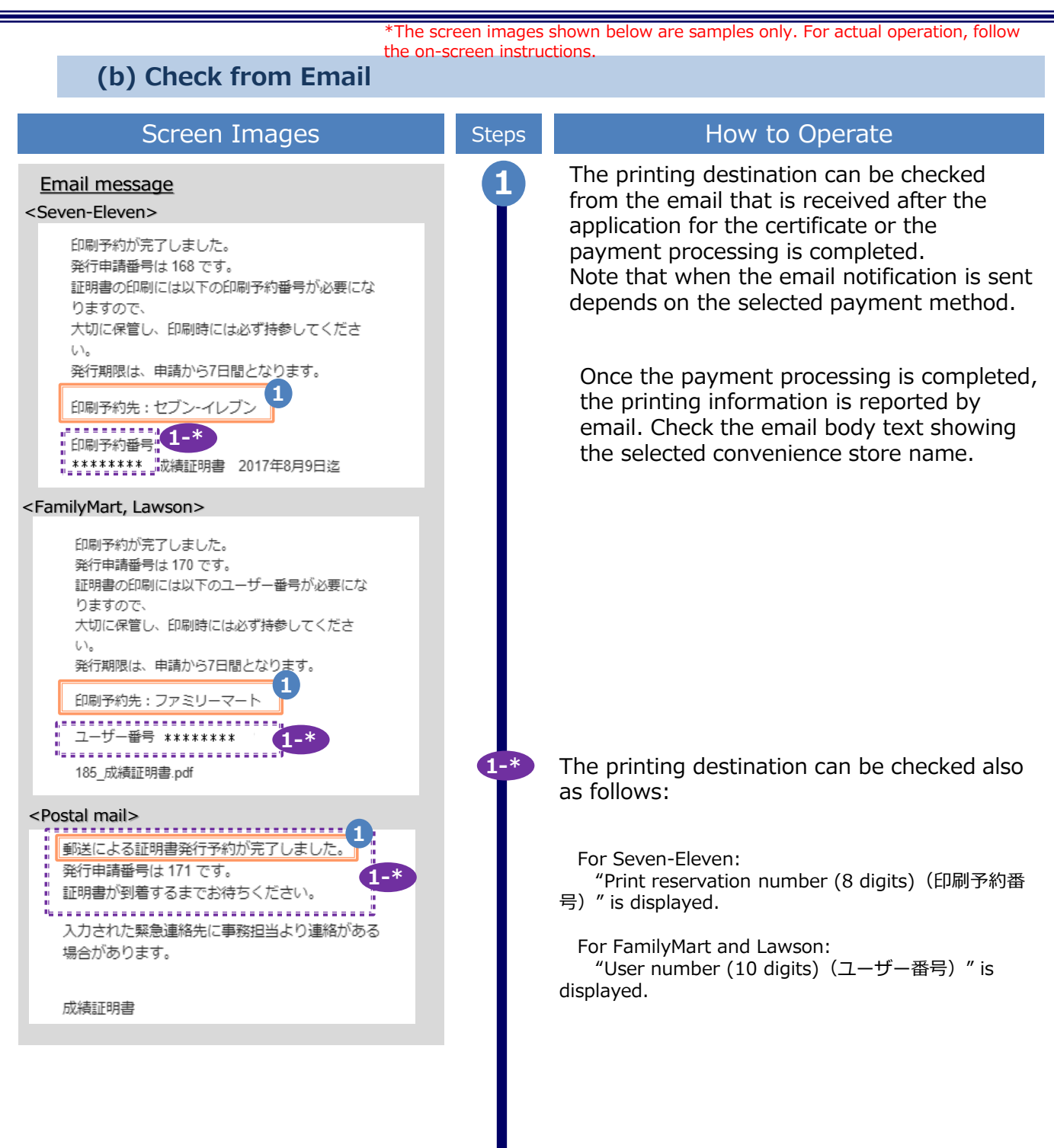

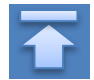

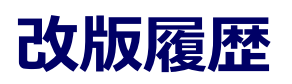

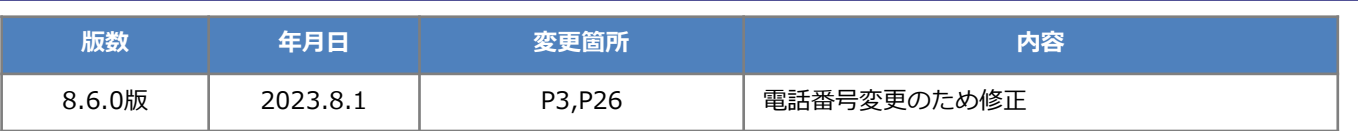